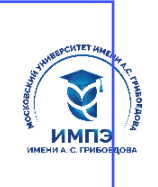

637517d24e103c3db032acf37**@6plasodaTre/fErr0e20atcd7f6@954pex/дение высшего образования** 

## **«МОСКОВСКИЙ УНИВЕРСИТЕТ ИМЕНИ А.С. ГРИБОЕДОВА»**

(ИМПЭ им. А.С. Грибоедова)

## **ФАКУЛЬТЕТ ЖУРНАЛИСТИКИ**

**УТВЕРЖДЕНО:**

Декан факультета журналистики \_\_\_\_\_\_\_\_\_\_\_\_ /Ю.В. Шуйская/ «22» июня 2023 г.

# **Рабочая программа дисциплины Прикладные дисциплины (фотодело, компьютерный дизайн)**

# **Укрупненная группа специальностей 42.00.00 Средства массовой информации и информационнобиблиотечное дело**

# **Направление подготовки 42.03.02 Журналистика (уровень бакалавриата)**

**Направленность/профиль: «Теле- и интернет-журналистика»**

**Формы обучения:** очная, очно-заочная, заочная

**Москва** 

**Рабочая программа** учебной дисциплины «Прикладные дисциплины (фотодело, компьютерный дизайн)». Направление подготовки\специальность 42.03.02 Журналистика (уровень бакалавриата). Направленность/профиль «Теле- и интернет-журналистика» / сост. Мультановская Д. В. – М.: Образовательное частное учреждение высшего образования «Московский университет имени А.С. Грибоедова». – 49 с.

Рабочая программа составлена на основании федерального государственного образовательного стандарта высшего образования – по направлению подготовки 42.03.02 Журналистика (уровень бакалавриата), утвержденного приказом Министерства образования и науки Российской Федерации от 08.06.2017 г. № 524 (редакция с изменениями № 1456 от 26.11.2020 и 08.02.2021) и Профессиональных стандартов «Корреспондент средств массовой информации», утвержденный приказом Министерства труда и социальной защиты Российской Федерации от 21 мая 2014 г. № 339н (зарегистрирован Министерством юстиции Российской Федерации 5 июня 2014 г., регистрационный № 32589), «Редактор средств массовой информации» от «04» августа 2014 г. № 538н (зарегистрирован Министерством юстиции Российской Федерации «28» августа 2014 г., регистрационный № 33899), «Специалист по производству продукции телерадиовещательных средств массовой информации» (зарегистрирован приказом Министерства труда и социальной защиты Российской Федерации от 28 октября 2014 г. № 811н, регистрационный № 34949), «Специалист по продвижению и распространению продукции средств массовой информации», утвержденный приказом Министерства труда и социальной защиты Российской Федерации от 04.08.2014 № 535н (зарегистрирован Министерством юстиции Российской Федерации 4 сентября 2014 г., регистрационный № 33973).

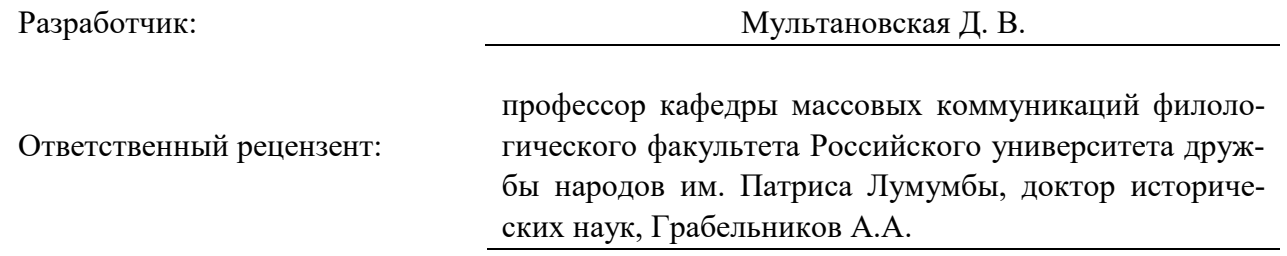

*(Ф.И.О., уч. степень, уч. звание, должность)*

Рабочая программа дисциплины рассмотрена и одобрена на заседании кафедры журналистики, медиакоммуникаций и рекламы «20» июня 2023 г., протокол № 9.

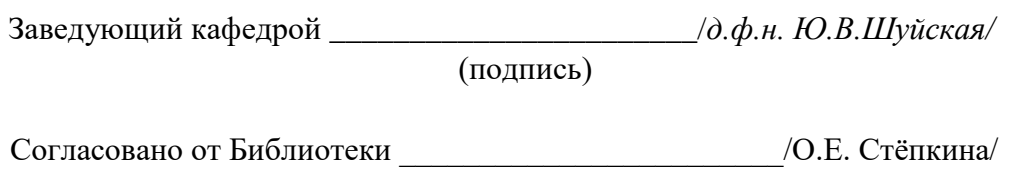

(подпись)

## **РАЗДЕЛ 1. ЦЕЛЬ И ЗАДАЧИ ОСВОЕНИЯ ДИСЦИПЛИНЫ**

*Целью* освоения дисциплины «Прикладные дисциплины (фотодело, компьютерный дизайн и др.)» является формирование у обучающихся теоретических знаний и положений о возможностях современных программ по обработке фотографий и подготовке фотоиллюстраций для средств массовой информации, оказать практическую помощь в освоении азбуки фотографии.

*Задачи* дисциплины:

- изучение основных методов, способов и средств получения, хранения и переработки информации;

- умение редактировать, ретушировать, создавать монтажи;

- владение графикой и текстовым оформлением монтажей;

- умение создавать коллажи и спецэффекты в графической программе Photoshop.

#### **РАЗДЕЛ 2. ПЛАНИРУЕМЫЕ РЕЗУЛЬТАТЫ ОБУЧЕНИЯ ПО ДИСЦИПЛИНЕ СООТНЕСЕННЫЕ С ПЛАНИРУЕМЫМИ РЕЗУЛЬТАТАМИ ОСВОЕНИЯ ОБРАЗОВАТЕЛЬНОЙ ПРОГРАММЫ**

#### **Компетентностная карта дисциплины**

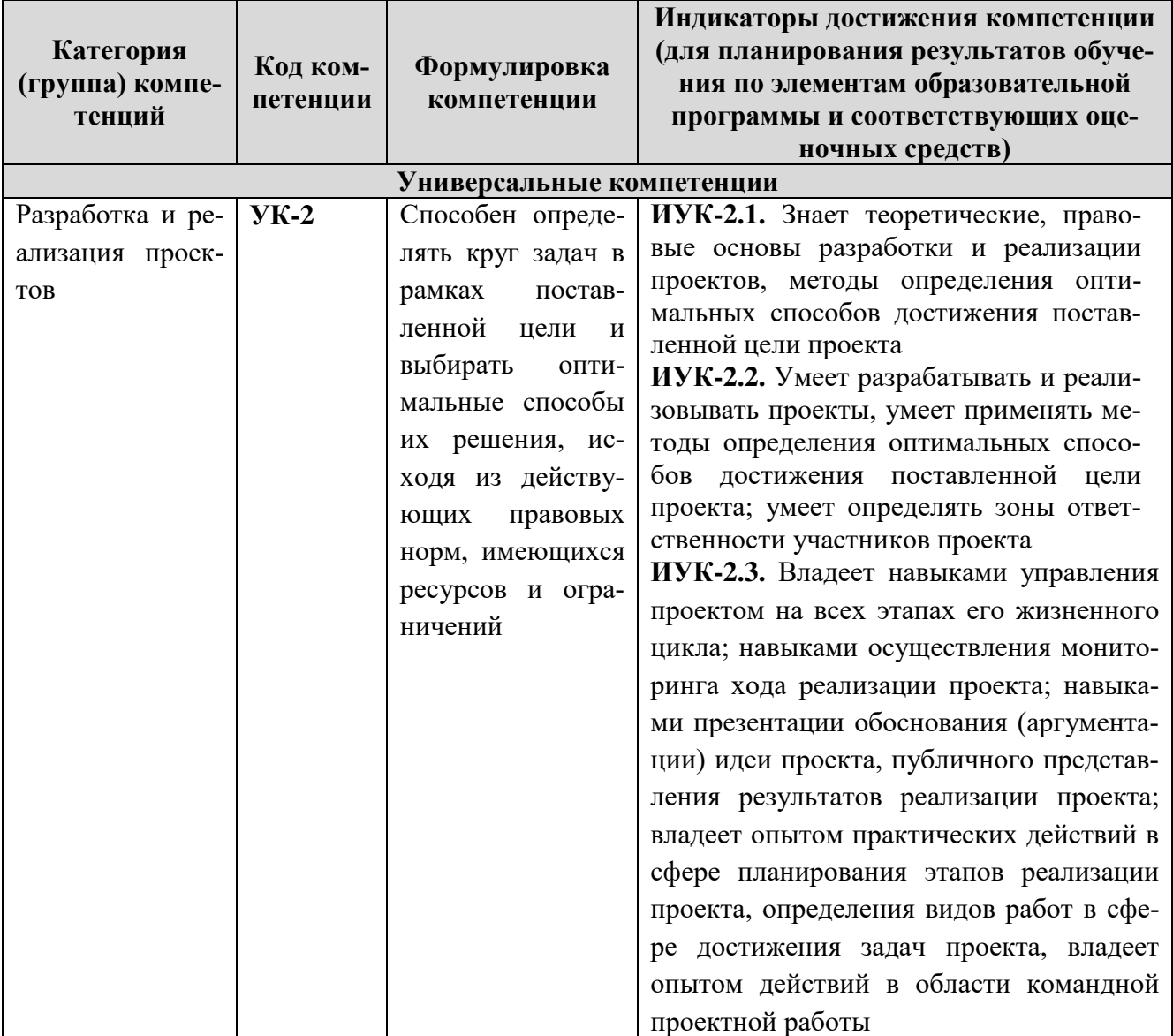

## **Универсальные компетенции**

## **РАЗДЕЛ 3. МЕСТО ДИСЦИПЛИНЫ В СТРУКТУРЕ ОБРАЗОВАТЕЛЬНОЙ ПРОГРАММЫ БАКАЛАВРИАТА**

Дисциплина «Прикладные дисциплины (фотодело, компьютерный дизайн и др.)» входит в состав обязательной части блока 1 «Дисциплины (модули)»основной профессиональной образовательной программы высшего образования по направлению подготовки 42.03.02 Журналистика (уровень бакалавриата).

В методическом плане данная дисциплина опирается на знания, полученные при изучении следующих учебных дисциплин: «Введение в специальность», «Основы журналисткой деятельности», «Техника и технология СМИ».

Полученные обучающимися знания способствуют усвоению таких дисциплин, как «Журналист в интернете. Основы электронных периодических изданий», дисциплина «Творческая фотостудия. Фотоиллюстрация в прессе», «Система СМИ» и др.

Указанные связи и содержание дисциплины «Прикладные дисциплины (фотодело, компьютерный дизайн и др.)» дают обучающемуся системное представление о комплексе изучаемых дисциплин в соответствии с ФГОС ВО, что обеспечивает соответственный теоретический уровень и практическую направленность в системе обучения будущей деятельности бакалавра журналиста.

#### **РАЗДЕЛ 4. ОБЪЕМ (ТРУДОЕМКОСТЬ) ДИСЦИПЛИНЫ (ОБЩАЯ, ПО ВИДАМ УЧЕБНОЙ РАБОТЫ, ВИДАМ ПРОМЕЖУТОЧНОЙ АТТЕСТАЦИИ)**

*Таблица 4.1*

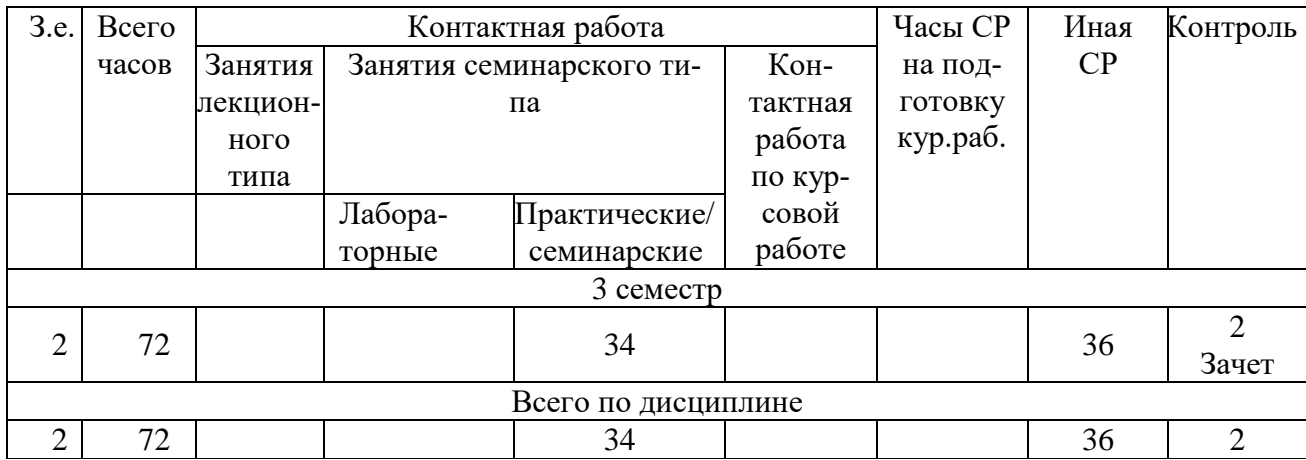

## **Трудоемкость дисциплины и виды учебной работы на очной форме обучения**

*Таблица 4.2*

## **Трудоемкость дисциплины и виды учебной работы на очно-заочной форме обучения**

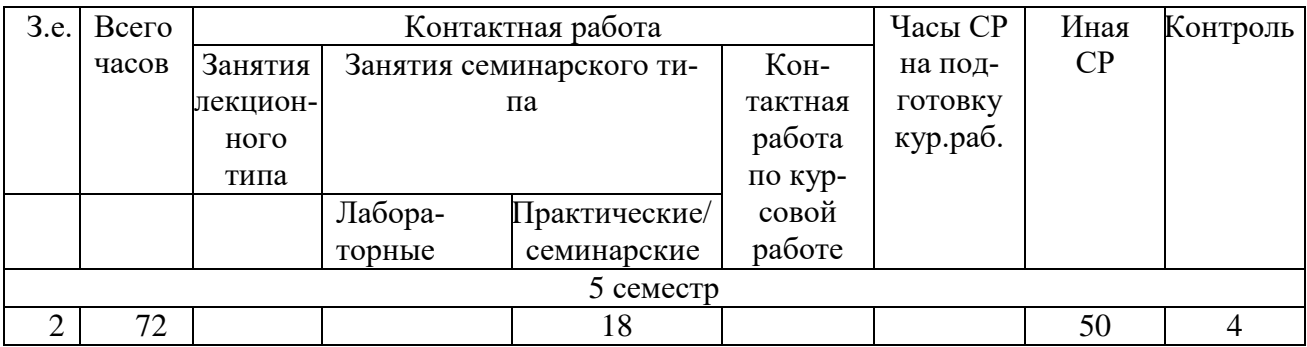

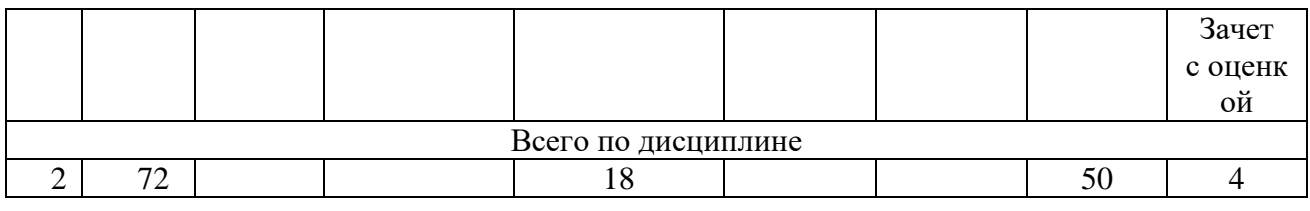

*Таблица 4.3*

## **Трудоемкость дисциплины и виды учебной работы на заочной форме обучения**

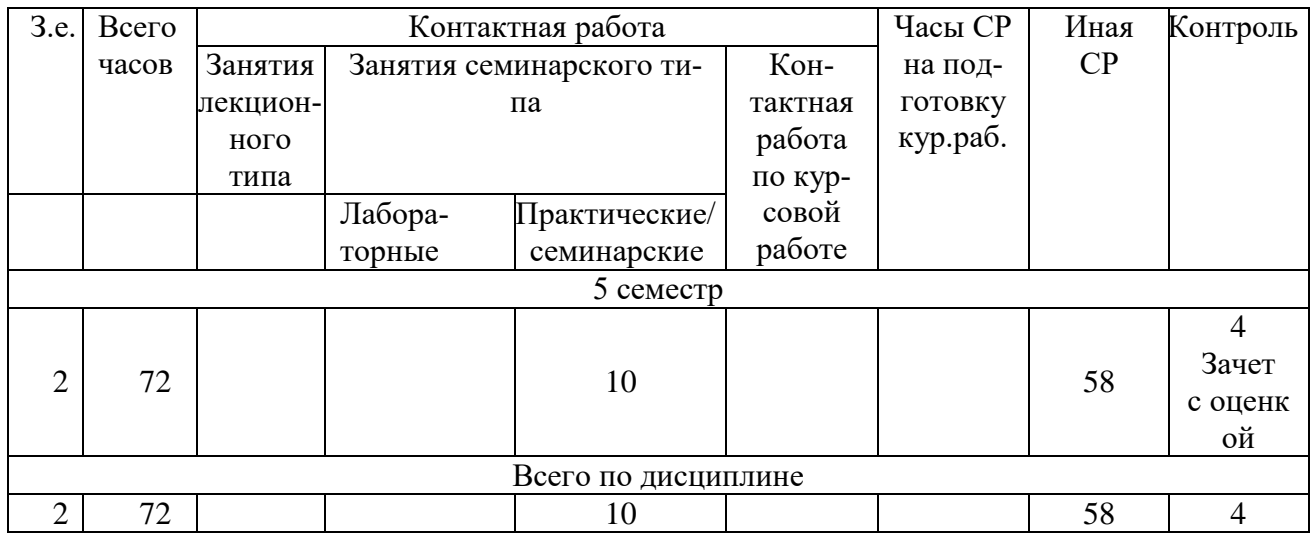

## **СТРУКТУРА И СОДЕРЖАНИЕ ДИСЦИПЛИНЫ**

## **Перечень разделов (модулей), тем дисциплины и распределение учебного времени по разделам\темам дисциплины, видам учебных занятий (в т.ч. контактной работы), видам текущего контроля**

Учебная дисциплина «Прикладные дисциплины (фотодело, компьютерный дизайн и др.)» состоит из одного модуля: «Фотодело. Обработка цифровых фотографий».

*Таблица 4.4*

## **Распределение учебной нагрузки по разделам дисциплины очная форма обучения**

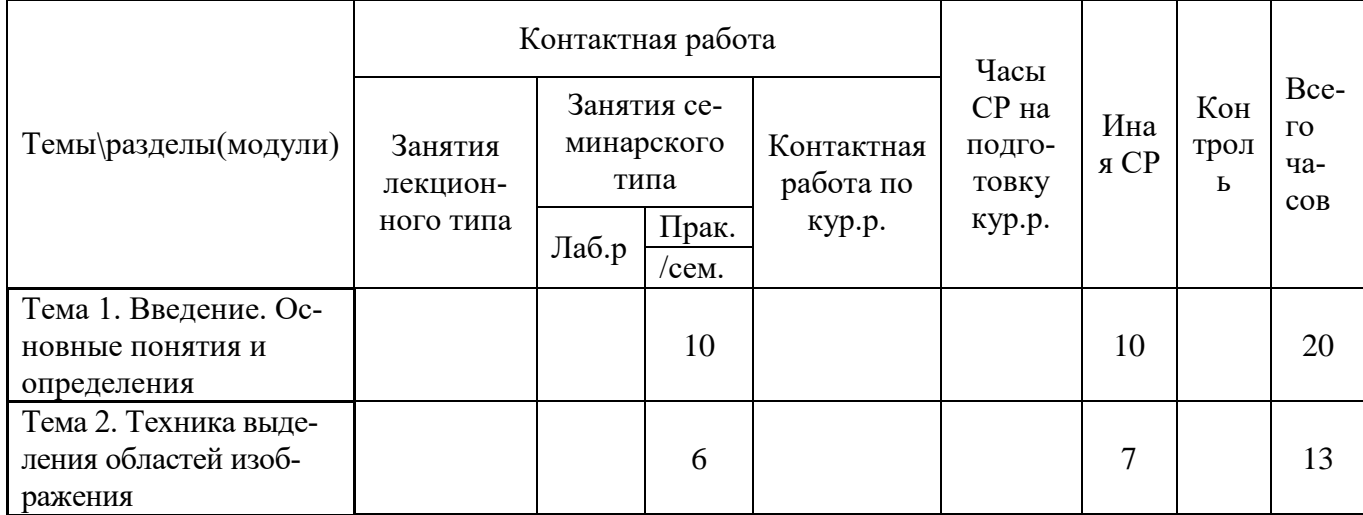

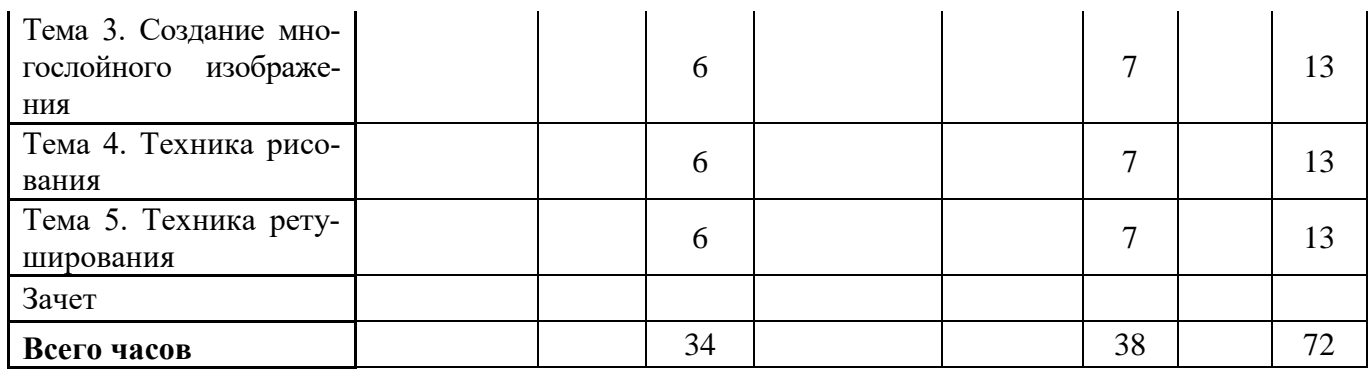

*Таблица 4.5*

## **Распределение учебной нагрузки по разделам дисциплины очно-заочная форма обучения**

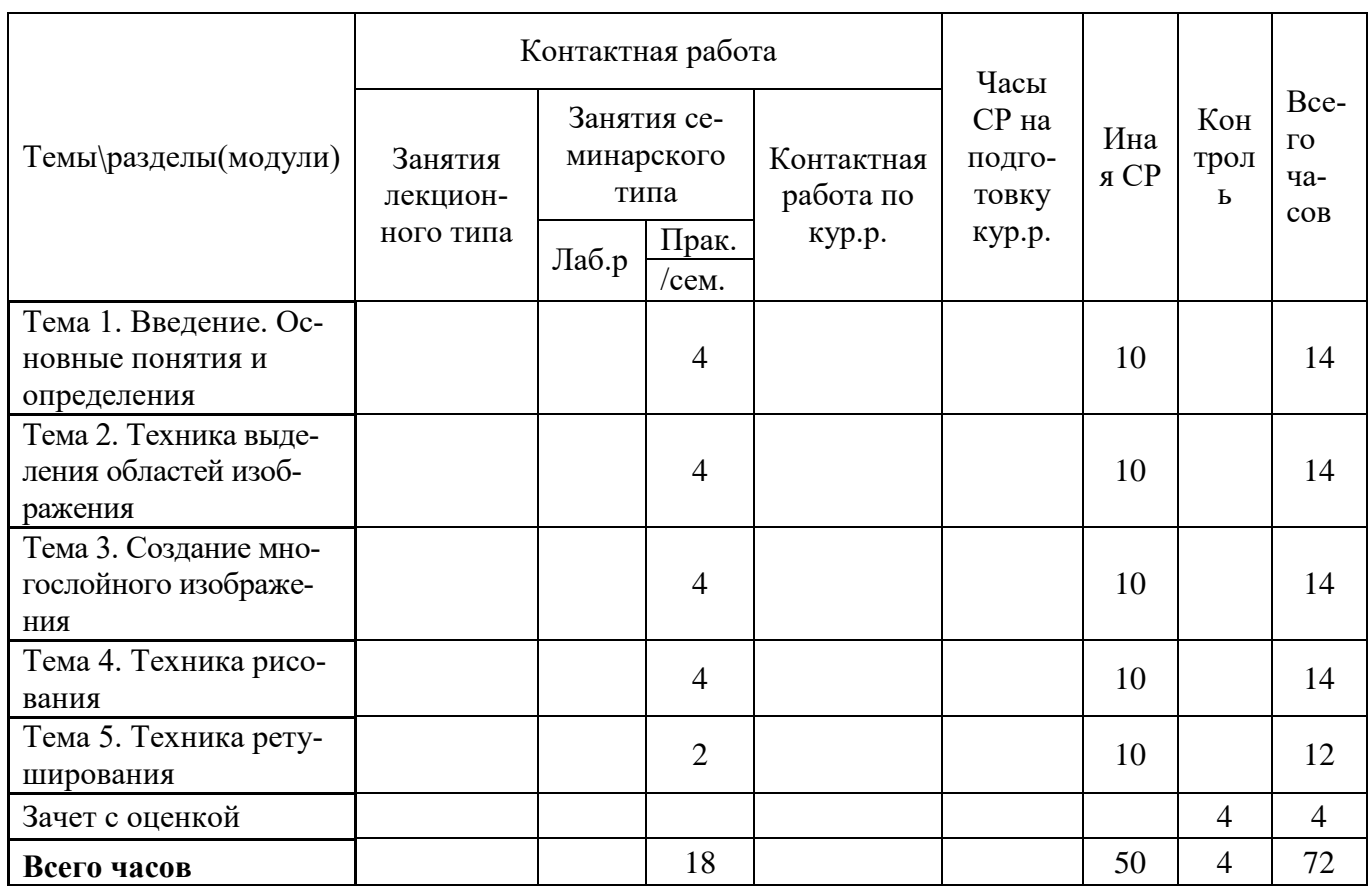

*Таблица 4.6*

## **Распределение учебной нагрузки по разделам дисциплины заочная форма обучения**

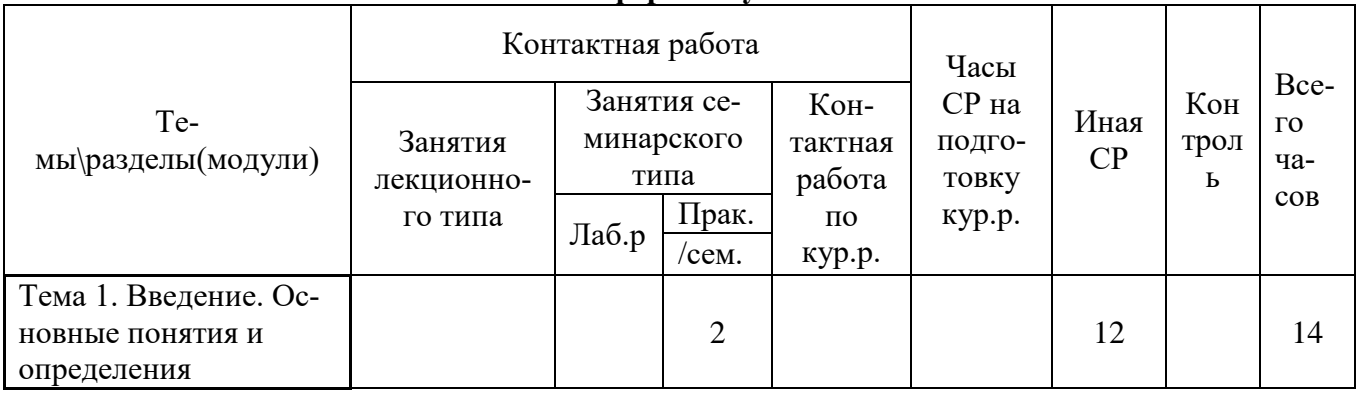

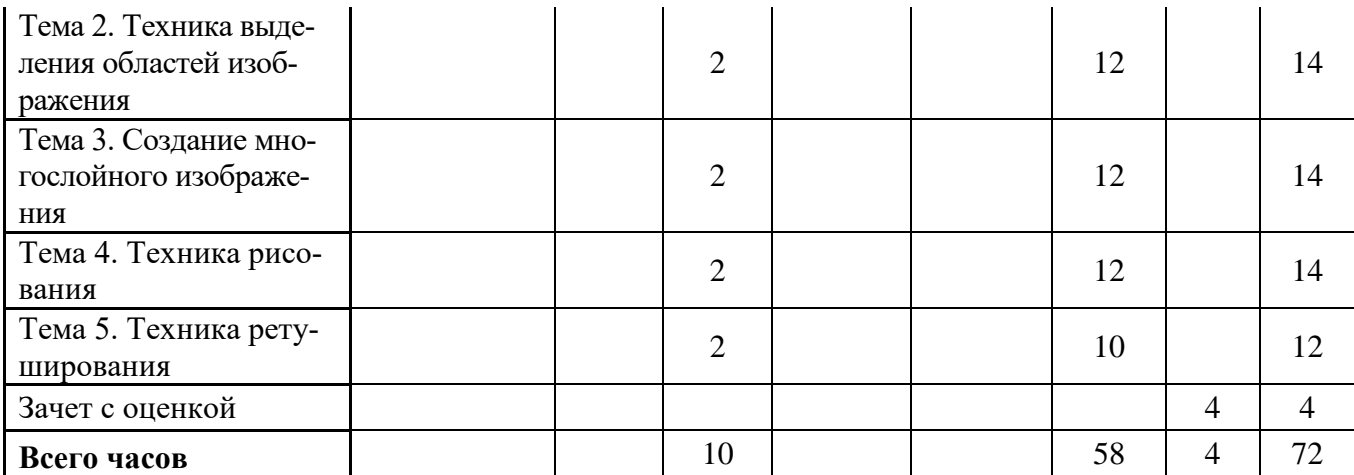

*Таблица 4.7*

#### **Содержание разделов дисциплины**

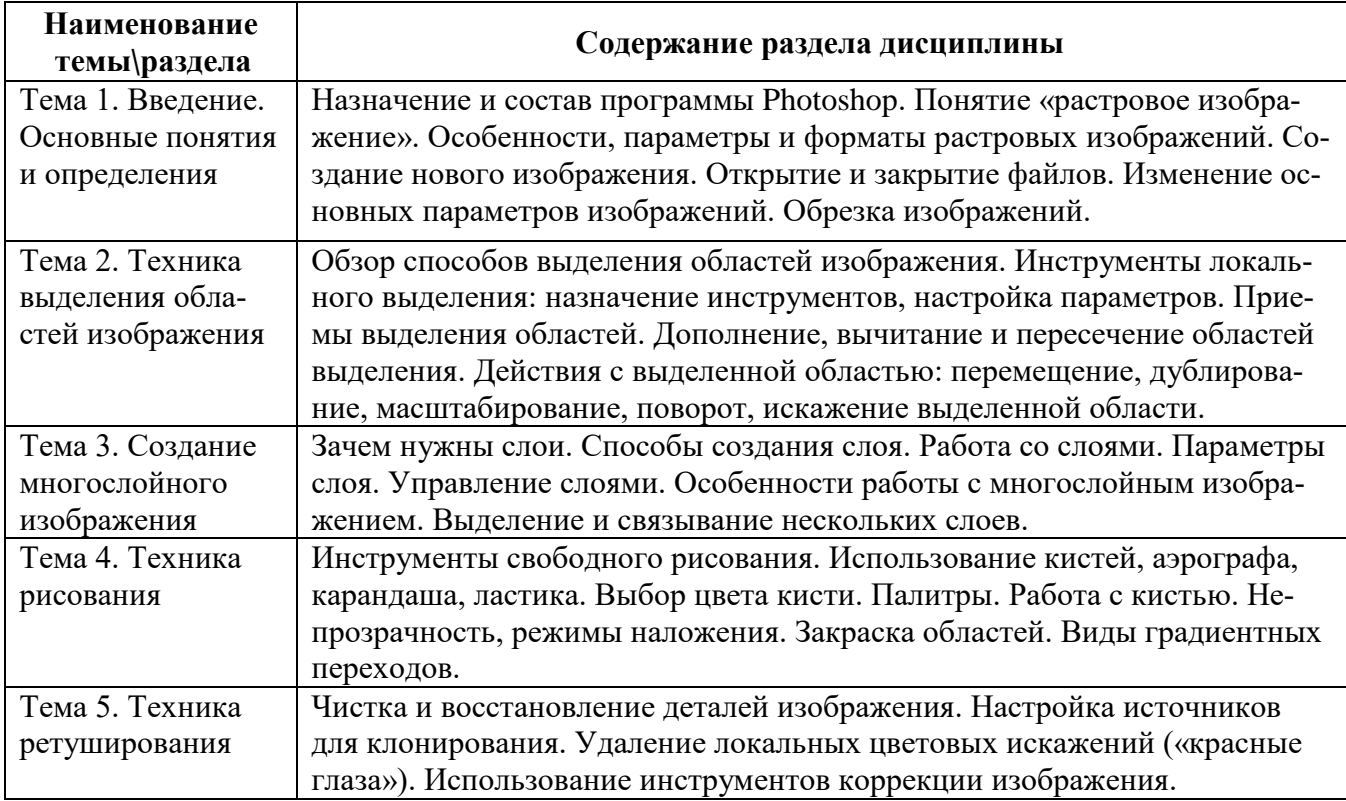

## **ЗАНЯТИЯ СЕМИНАРСКОГО ТИПА для очной формы обучения**

#### *Семинарские занятия*

Общие рекомендации по подготовке к семинарским занятиям: изучить предложенную литературу, ознакомиться с базовыми программами.

## **Тема 1. Введение. Основные понятия и определения**

- 1. Создание нового изображения.
- 2. Изменение основных параметров изображений. Литература:

#### Основная

Овчинникова Р.Ю. Дизайн в рекламе. Основы графического проектирования [Электронный ресурс] : учебное пособие для студентов вузов, обучающихся по специальностям 070601 «Дизайн», 032401 «Реклама» / Р.Ю. Овчиннико-ва. — Электрон. текстовые данные. — М. : ЮНИТИ-ДАНА, 2017. — 239 c.– ЭБС «IPRsmart». — 978-5-238-01525-5. — Режим доступа: <http://www.iprbookshop.ru/74886.html>

Зиновьева, Е. А. Компьютерный дизайн. Векторная графика [Электрон-ный ресурс] : учебно-методическое пособие / Е. А. Зиновьева. — Электрон. текстовые данные. — Екатеринбург : Уральский федеральный университет, ЭБС АСВ, 2016. — 116 c. — 978-5-7996-1699-1. — Режим доступа:<http://www.iprbookshop.ru/68251.html>

Макарова Т.В. Веб-дизайн [Электронный ресурс] : учебное пособие / Т.В. Макарова. — Электрон. текстовые данные. — Омск: Омский государ-ственный технический университет, 2015. — 148 c.– ЭБС «IPRsmart». — 978-5-8149-2075-1. — Режим доступа: <http://www.iprbookshop.ru/58086.html>

#### Дополнительная

 Головко С.Б. Дизайн деловых периодических изданий [Электронный ресурс] : учебное пособие для обучающихся вузов, обучающихся по специальностям «Графика», «Журналистика», «Информационные технологии в дизайне», «Реклама» / С.Б. Головко. — Электрон. текстовые данные. — М. : ЮНИТИ-ДАНА, 2015. — 423 c.– ЭБС «IPRsmart».— 978-5-238-01477-7. — Режим доступа:<http://www.iprbookshop.ru/40453.html>

#### **Тема 2. Техника выделения областей изображения**

- 1. Обзор способов выделения областей изображения.
- 2. Инструменты локального выделения: назначение инструментов, настройка параметров. Приемы выделения областей.

Литература: Основная

Овчинникова Р.Ю. Дизайн в рекламе. Основы графического проектирования [Электронный ресурс] : учебное пособие для студентов вузов, обучающихся по специальностям 070601 «Дизайн», 032401 «Реклама» / Р.Ю. Овчиннико-ва. — Электрон. текстовые данные. — М. : ЮНИТИ-ДАНА, 2017. — 239 c.– ЭБС «IPRsmart». — 978-5-238-01525-5. — Режим доступа: <http://www.iprbookshop.ru/74886.html>

Зиновьева, Е. А. Компьютерный дизайн. Векторная графика [Электрон-ный ресурс] : учебно-методическое пособие / Е. А. Зиновьева. — Электрон. текстовые данные. — Екатеринбург : Уральский федеральный университет, ЭБС АСВ, 2016. — 116 c. — 978-5-7996-1699-1. — Режим доступа:<http://www.iprbookshop.ru/68251.html>

Макарова Т.В. Веб-дизайн [Электронный ресурс] : учебное пособие / Т.В. Макарова. — Электрон. текстовые данные. — Омск: Омский государ-ственный технический университет, 2015. — 148 c.– ЭБС «IPRsmart». — 978-5-8149-2075-1. — Режим доступа: <http://www.iprbookshop.ru/58086.html>

#### Дополнительная

 Головко С.Б. Дизайн деловых периодических изданий [Электронный ресурс] : учебное пособие для студентов вузов, обучающихся по специальностям «Графика», «Журналистика», «Информационные технологии в дизайне», «Реклама» / С.Б. Головко. — Электрон. текстовые данные. — М. : ЮНИТИ-ДАНА, 2015. — 423 c.– ЭБС «IPRsmart».— 978-5-238-01477-7. — Режим доступа:<http://www.iprbookshop.ru/40453.html>

#### **Тема 3. Создание многослойного изображения**

1. Работа со слоями.

2. . Особенности работы с многослойным изображением. Выделение и связывание нескольких слоев.

Литература:

Основная

Овчинникова Р.Ю. Дизайн в рекламе. Основы графического проектирования [Электронный ресурс] : учебное пособие для студентов вузов, обучающихся по специальностям 070601 «Дизайн», 032401 «Реклама» / Р.Ю. Овчиннико-ва. — Электрон. текстовые данные. — М. : ЮНИТИ-ДАНА, 2017. — 239 c.– ЭБС «IPRsmart». — 978-5-238-01525-5. — Режим доступа: <http://www.iprbookshop.ru/74886.html>

Зиновьева, Е. А. Компьютерный дизайн. Векторная графика [Электрон-ный ресурс] : учебно-методическое пособие / Е. А. Зиновьева. — Электрон. текстовые данные. — Екатеринбург : Уральский федеральный университет, ЭБС АСВ, 2016. — 116 c. — 978-5-7996-1699-1. — Режим доступа:<http://www.iprbookshop.ru/68251.html>

Макарова Т.В. Веб-дизайн [Электронный ресурс] : учебное пособие / Т.В. Макарова. — Электрон. текстовые данные. — Омск: Омский государ-ственный технический университет, 2015. — 148 c.– ЭБС «IPRsmart». — 978-5-8149-2075-1. — Режим доступа: <http://www.iprbookshop.ru/58086.html>

#### Дополнительная

 Головко С.Б. Дизайн деловых периодических изданий [Электронный ресурс] : учебное пособие для студентов вузов, обучающихся по специальностям «Графика», «Журналистика», «Информационные технологии в дизайне», «Реклама» / С.Б. Головко. — Электрон. текстовые данные. — М. : ЮНИТИ-ДАНА, 2015. — 423 c.– ЭБС «IPRsmart».— 978-5-238-01477-7. — Режим доступа:<http://www.iprbookshop.ru/40453.html>

#### **Тема 5. Техника ретуширования**

1. Использование инструментов коррекции изображения.

Литература:

Основная

Овчинникова Р.Ю. Дизайн в рекламе. Основы графического проектирования [Электронный ресурс] : учебное пособие для студентов вузов, обучающихся по специальностям 070601 «Дизайн», 032401 «Реклама» / Р.Ю. Овчиннико-ва. — Электрон. текстовые данные. — М. : ЮНИТИ-ДАНА, 2017. — 239 c.– ЭБС «IPRsmart». — 978-5-238-01525-5. — Режим доступа: <http://www.iprbookshop.ru/74886.html>

Зиновьева, Е. А. Компьютерный дизайн. Векторная графика [Электрон-ный ресурс] : учебно-методическое пособие / Е. А. Зиновьева. — Электрон. текстовые данные. — Екатеринбург : Уральский федеральный университет, ЭБС АСВ, 2016. — 116 c. — 978-5-7996-1699-1. — Режим доступа:<http://www.iprbookshop.ru/68251.html>

Макарова Т.В. Веб-дизайн [Электронный ресурс] : учебное пособие / Т.В. Макарова. — Электрон. текстовые данные. — Омск: Омский государ-ственный технический университет, 2015. — 148 c.– ЭБС «IPRsmart». — 978-5-8149-2075-1. — Режим доступа: <http://www.iprbookshop.ru/58086.html>

#### Дополнительная

 Головко С.Б. Дизайн деловых периодических изданий [Электронный ресурс] : учебное пособие для студентов вузов, обучающихся по специальностям «Графика», «Журналистика», «Информационные технологии в дизайне», «Реклама» / С.Б. Головко. — Электрон. текстовые данные. — М. : ЮНИТИ-ДАНА, 2015. — 423 c.– ЭБС «IPRsmart». — 978-5-238- 01477-7. — Режим доступа:<http://www.iprbookshop.ru/40453.html>

#### **для очно-заочной формы обучения**

#### *Семинарские занятия*

Общие рекомендации по подготовке к семинарским занятиям: изучить предложенную литературу, ознакомиться с базовыми программами.

#### **Тема 1. Введение. Основные понятия и определения**

- 3. Создание нового изображения.
- 4. Изменение основных параметров изображений.
	- Литература:
	- Основная

Овчинникова Р.Ю. Дизайн в рекламе. Основы графического проектирования [Электронный ресурс] : учебное пособие для студентов вузов, обучающихся по специальностям 070601 «Дизайн», 032401 «Реклама» / Р.Ю. Овчиннико-ва. — Электрон. текстовые данные. — М. : ЮНИТИ-ДАНА, 2017. — 239 c.– ЭБС «IPRsmart». — 978-5-238-01525-5. — Режим доступа: <http://www.iprbookshop.ru/74886.html>

Зиновьева, Е. А. Компьютерный дизайн. Векторная графика [Электрон-ный ресурс] : учебно-методическое пособие / Е. А. Зиновьева. — Электрон. текстовые данные. — Екатеринбург : Уральский федеральный университет, ЭБС АСВ, 2016. — 116 c. — 978-5-7996-1699-1. — Режим доступа:<http://www.iprbookshop.ru/68251.html>

Макарова Т.В. Веб-дизайн [Электронный ресурс] : учебное пособие / Т.В. Макарова. — Электрон. текстовые данные. — Омск: Омский государ-ственный технический университет, 2015. — 148 c.– ЭБС «IPRsmart». — 978-5-8149-2075-1. — Режим доступа: <http://www.iprbookshop.ru/58086.html>

Дополнительная

 Головко С.Б. Дизайн деловых периодических изданий [Электронный ресурс] : учебное пособие для обучающихся вузов, обучающихся по специальностям «Графика», «Журналистика», «Информационные технологии в дизайне», «Реклама» / С.Б. Головко. — Электрон. текстовые данные. — М. : ЮНИТИ-ДАНА, 2015. — 423 c.– ЭБС «IPRsmart».— 978-5-238-01477-7. — Режим доступа:<http://www.iprbookshop.ru/40453.html>

#### **Тема 2. Техника выделения областей изображения**

- 3. Обзор способов выделения областей изображения.
- 4. Инструменты локального выделения: назначение инструментов, настройка параметров. Приемы выделения областей.

Литература:

Основная

Овчинникова Р.Ю. Дизайн в рекламе. Основы графического проектирования [Электронный ресурс] : учебное пособие для студентов вузов, обучающихся по специальностям 070601 «Дизайн», 032401 «Реклама» / Р.Ю. Овчиннико-ва. — Электрон. текстовые данные. — М. : ЮНИТИ-ДАНА, 2017. — 239 c.– ЭБС «IPRsmart». — 978-5-238-01525-5. — Режим доступа: <http://www.iprbookshop.ru/74886.html>

Зиновьева, Е. А. Компьютерный дизайн. Векторная графика [Электрон-ный ресурс] : учебно-методическое пособие / Е. А. Зиновьева. — Электрон. текстовые данные. — Екатеринбург : Уральский федеральный университет, ЭБС АСВ, 2016. — 116 c. — 978-5-7996-1699-1. — Режим доступа:<http://www.iprbookshop.ru/68251.html>

Макарова Т.В. Веб-дизайн [Электронный ресурс] : учебное пособие / Т.В. Макарова. — Электрон. текстовые данные. — Омск: Омский государ-ственный технический университет, 2015. — 148 c.– ЭБС «IPRsmart». — 978-5-8149-2075-1. — Режим доступа: <http://www.iprbookshop.ru/58086.html>

#### Дополнительная

 Головко С.Б. Дизайн деловых периодических изданий [Электронный ресурс] : учебное пособие для студентов вузов, обучающихся по специальностям «Графика», «Журналистика», «Информационные технологии в дизайне», «Реклама» / С.Б. Головко. — Электрон. текстовые данные. — М. : ЮНИТИ-ДАНА, 2015. — 423 c.– ЭБС «IPRsmart».— 978-5-238-01477-7. — Режим доступа:<http://www.iprbookshop.ru/40453.html>

#### **Тема 3. Создание многослойного изображения**

- 3. Работа со слоями.
- 4. . Особенности работы с многослойным изображением. Выделение и связывание нескольких слоев.

Литература:

Основная

Овчинникова Р.Ю. Дизайн в рекламе. Основы графического проектирования [Электронный ресурс] : учебное пособие для студентов вузов, обучающихся по специальностям 070601 «Дизайн», 032401 «Реклама» / Р.Ю. Овчиннико-ва. — Электрон. текстовые данные. — М. : ЮНИТИ-ДАНА, 2017. — 239 c.– ЭБС «IPRsmart». — 978-5-238-01525-5. — Режим доступа: <http://www.iprbookshop.ru/74886.html>

Зиновьева, Е. А. Компьютерный дизайн. Векторная графика [Электрон-ный ресурс] : учебно-методическое пособие / Е. А. Зиновьева. — Электрон. текстовые данные. — Екатеринбург : Уральский федеральный университет, ЭБС АСВ, 2016. — 116 c. — 978-5-7996-1699-1. — Режим доступа:<http://www.iprbookshop.ru/68251.html>

Макарова Т.В. Веб-дизайн [Электронный ресурс] : учебное пособие / Т.В. Макарова. — Электрон. текстовые данные. — Омск: Омский государ-ственный технический университет, 2015. — 148 c.– ЭБС «IPRsmart». — 978-5-8149-2075-1. — Режим доступа: <http://www.iprbookshop.ru/58086.html>

Дополнительная

 Головко С.Б. Дизайн деловых периодических изданий [Электронный ресурс] : учебное пособие для студентов вузов, обучающихся по специальностям «Графика», «Журналистика», «Информационные технологии в дизайне», «Реклама» / С.Б. Головко. — Электрон. текстовые данные. — М. : ЮНИТИ-ДАНА, 2015. — 423 c.– ЭБС «IPRsmart».— 978-5-238-01477-7. — Режим доступа:<http://www.iprbookshop.ru/40453.html>

#### **Тема 5. Техника ретуширования**

2. Использование инструментов коррекции изображения.

Литература:

Основная

Овчинникова Р.Ю. Дизайн в рекламе. Основы графического проектирования [Электронный ресурс] : учебное пособие для студентов вузов, обучающихся по специальностям 070601 «Дизайн», 032401 «Реклама» / Р.Ю. Овчиннико-ва. — Электрон. текстовые данные. — М. : ЮНИТИ-ДАНА, 2017. — 239 c.– ЭБС «IPRsmart». — 978-5-238-01525-5. — Режим доступа: <http://www.iprbookshop.ru/74886.html>

Зиновьева, Е. А. Компьютерный дизайн. Векторная графика [Электрон-ный ресурс] : учебно-методическое пособие / Е. А. Зиновьева. — Электрон. текстовые данные. — Екатеринбург : Уральский федеральный университет, ЭБС АСВ, 2016. — 116 c. — 978-5-7996-1699-1. — Режим доступа:<http://www.iprbookshop.ru/68251.html>

Макарова Т.В. Веб-дизайн [Электронный ресурс] : учебное пособие / Т.В. Макарова. — Электрон. текстовые данные. — Омск: Омский государ-ственный технический университет, 2015. — 148 c.– ЭБС «IPRsmart». — 978-5-8149-2075-1. — Режим доступа: <http://www.iprbookshop.ru/58086.html>

#### Дополнительная

 Головко С.Б. Дизайн деловых периодических изданий [Электронный ресурс] : учебное пособие для студентов вузов, обучающихся по специальностям «Графика», «Журналистика», «Информационные технологии в дизайне», «Реклама» / С.Б. Головко. — Электрон. текстовые данные. — М. : ЮНИТИ-ДАНА, 2015. — 423 c.– ЭБС «IPRsmart». — 978-5-238- 01477-7. — Режим доступа:<http://www.iprbookshop.ru/40453.html>

#### **для заочной формы обучения**

#### *Семинарские занятия*

Общие рекомендации по подготовке к семинарским занятиям: изучить предложенную литературу, ознакомиться с базовыми программами.

#### **Тема 1. Введение. Основные понятия и определения**

- 1. Создание нового изображения.
- 2. Изменение основных параметров изображений. Литература:
	- Основная

Овчинникова Р.Ю. Дизайн в рекламе. Основы графического проектирования [Электронный ресурс] : учебное пособие для студентов вузов, обучающихся по специальностям 070601 «Дизайн», 032401 «Реклама» / Р.Ю. Овчиннико-ва. — Электрон. текстовые данные. — М. : ЮНИТИ-ДАНА, 2017. — 239 c.– ЭБС «IPRsmart». — 978-5-238-01525-5. — Режим доступа: <http://www.iprbookshop.ru/74886.html>

Зиновьева, Е. А. Компьютерный дизайн. Векторная графика [Электрон-ный ресурс] : учебно-методическое пособие / Е. А. Зиновьева. — Электрон. текстовые данные. — Екатеринбург : Уральский федеральный университет, ЭБС АСВ, 2016. — 116 c. — 978-5-7996-1699-1. — Режим доступа:<http://www.iprbookshop.ru/68251.html>

Макарова Т.В. Веб-дизайн [Электронный ресурс] : учебное пособие / Т.В. Макарова. — Электрон. текстовые данные. — Омск: Омский государ-ственный технический университет, 2015. — 148 c.– ЭБС «IPRsmart». — 978-5-8149-2075-1. — Режим доступа: <http://www.iprbookshop.ru/58086.html>

#### Дополнительная

 Головко С.Б. Дизайн деловых периодических изданий [Электронный ресурс] : учебное пособие для студентов вузов, обучающихся по специальностям «Графика», «Журналистика», «Информационные технологии в дизайне», «Реклама» / С.Б. Головко. — Электрон. текстовые данные. — М. : ЮНИТИ-ДАНА, 2015. — 423 c.– ЭБС «IPRsmart».— 978-5-238-01477-7. — Режим доступа:<http://www.iprbookshop.ru/40453.html>

#### **Тема 2. Техника выделения областей изображения**

- 1. Обзор способов выделения областей изображения.
- 2. Инструменты локального выделения: назначение инструментов, настройка параметров. Приемы выделения областей.

Литература: Основная

Овчинникова Р.Ю. Дизайн в рекламе. Основы графического проектирования [Электронный ресурс] : учебное пособие для студентов вузов, обучающихся по специальностям 070601 «Дизайн», 032401 «Реклама» / Р.Ю. Овчиннико-ва. — Электрон. текстовые данные. — М. : ЮНИТИ-ДАНА, 2017. — 239 c.– ЭБС «IPRsmart». — 978-5-238-01525-5. — Режим доступа: <http://www.iprbookshop.ru/74886.html>

Зиновьева, Е. А. Компьютерный дизайн. Векторная графика [Электрон-ный ресурс] : учебно-методическое пособие / Е. А. Зиновьева. — Электрон. текстовые данные. — Екатеринбург : Уральский федеральный университет, ЭБС АСВ, 2016. — 116 c. — 978-5-7996-1699-1. — Режим доступа:<http://www.iprbookshop.ru/68251.html>

Макарова Т.В. Веб-дизайн [Электронный ресурс] : учебное пособие / Т.В. Макарова. — Электрон. текстовые данные. — Омск: Омский государ-ственный технический университет, 2015. — 148 c.– ЭБС «IPRsmart». — 978-5-8149-2075-1. — Режим доступа: <http://www.iprbookshop.ru/58086.html>

#### Дополнительная

 Головко С.Б. Дизайн деловых периодических изданий [Электронный ресурс] : учебное пособие для студентов вузов, обучающихся по специальностям «Графика», «Журналистика», «Информационные технологии в дизайне», «Реклама» / С.Б. Головко. — Электрон. текстовые данные. — М. : ЮНИТИ-ДАНА, 2015. — 423 c.– ЭБС «IPRsmart».— 978-5-238-01477-7. — Режим доступа:<http://www.iprbookshop.ru/40453.html>

#### **Тема 3. Создание многослойного изображения**

- 1. Работа со слоями.
- 2. Особенности работы с многослойным изображением. Выделение и связывание нескольких слоев.

Литература:

Основная

Овчинникова Р.Ю. Дизайн в рекламе. Основы графического проектирования [Электронный ресурс] : учебное пособие для студентов вузов, обучающихся по специальностям 070601 «Дизайн», 032401 «Реклама» / Р.Ю. Овчиннико-ва. — Электрон. текстовые данные. — М. : ЮНИТИ-ДАНА, 2017. — 239 c.– ЭБС «IPRsmart». — 978-5-238-01525-5. — Режим доступа: <http://www.iprbookshop.ru/74886.html>

Зиновьева, Е. А. Компьютерный дизайн. Векторная графика [Электрон-ный ресурс] : учебно-методическое пособие / Е. А. Зиновьева. — Электрон. текстовые данные. — Екатеринбург : Уральский федеральный университет, ЭБС АСВ, 2016. — 116 c. — 978-5-7996-1699-1. — Режим доступа:<http://www.iprbookshop.ru/68251.html>

Макарова Т.В. Веб-дизайн [Электронный ресурс] : учебное пособие / Т.В. Макарова. — Электрон. текстовые данные. — Омск: Омский государ-ственный технический университет, 2015. — 148 c.– ЭБС «IPRsmart». — 978-5-8149-2075-1. — Режим доступа: <http://www.iprbookshop.ru/58086.html>

Дополнительная

 Головко С.Б. Дизайн деловых периодических изданий [Электронный ресурс] : учебное пособие для студентов вузов, обучающихся по специальностям «Графика», «Журналистика», «Информационные технологии в дизайне», «Реклама» / С.Б. Головко. — Электрон. текстовые данные. — М. : ЮНИТИ-ДАНА, 2015. — 423 c.– ЭБС «IPRsmart».— 978-5-238-01477-7. — Режим доступа:<http://www.iprbookshop.ru/40453.html>

#### **Тема 4. Техника рисования**

1. Инструменты свободного рисования.

Литература:

Основная

Овчинникова Р.Ю. Дизайн в рекламе. Основы графического проектирования [Электронный ресурс] : учебное пособие для студентов вузов, обучающихся по специальностям 070601 «Дизайн», 032401 «Реклама» / Р.Ю. Овчиннико-ва. — Электрон. текстовые данные. — М. : ЮНИТИ-ДАНА, 2017. — 239 c.– ЭБС «IPRsmart». — 978-5-238-01525-5. — Режим доступа: <http://www.iprbookshop.ru/74886.html>

Зиновьева, Е. А. Компьютерный дизайн. Векторная графика [Электрон-ный ресурс] : учебно-методическое пособие / Е. А. Зиновьева. — Электрон. текстовые данные. — Екатеринбург : Уральский федеральный университет, ЭБС АСВ, 2016. — 116 c. — 978-5-7996-1699-1. — Режим доступа:<http://www.iprbookshop.ru/68251.html>

Макарова Т.В. Веб-дизайн [Электронный ресурс] : учебное пособие / Т.В. Макарова. — Электрон. текстовые данные. — Омск: Омский государ-ственный технический университет, 2015. — 148 c.– ЭБС «IPRsmart». — 978-5-8149-2075-1. — Режим доступа: <http://www.iprbookshop.ru/58086.html>

#### Дополнительная

 Головко С.Б. Дизайн деловых периодических изданий [Электронный ресурс] : учебное пособие для студентов вузов, обучающихся по специальностям «Графика», «Журналистика», «Информационные технологии в дизайне», «Реклама» / С.Б. Головко. — Электрон. текстовые данные. — М. : ЮНИТИ-ДАНА, 2015. — 423 c.– ЭБС «IPRsmart».— 978-5-238-01477-7. — Режим доступа:<http://www.iprbookshop.ru/40453.html>

#### **Тема 5. Техника ретуширования**

1. Использование инструментов коррекции изображения.

Литература:

Основная

Овчинникова Р.Ю. Дизайн в рекламе. Основы графического проектирования [Электронный ресурс] : учебное пособие для студентов вузов, обучающихся по специальностям 070601 «Дизайн», 032401 «Реклама» / Р.Ю. Овчиннико-ва. — Электрон. текстовые данные. — М. : ЮНИТИ-ДАНА, 2017. — 239 c.– ЭБС «IPRsmart». — 978-5-238-01525-5. — Режим доступа: <http://www.iprbookshop.ru/74886.html>

Зиновьева, Е. А. Компьютерный дизайн. Векторная графика [Электрон-ный ресурс] : учебно-методическое пособие / Е. А. Зиновьева. — Электрон. текстовые данные. — Екатеринбург : Уральский федеральный университет, ЭБС АСВ, 2016. — 116 c. — 978-5-7996-1699-1. — Режим доступа:<http://www.iprbookshop.ru/68251.html>

Макарова Т.В. Веб-дизайн [Электронный ресурс] : учебное пособие / Т.В. Макарова. — Электрон. текстовые данные. — Омск: Омский государ-ственный технический университет, 2015. — 148 c.– ЭБС «IPRsmart». — 978-5-8149-2075-1. — Режим доступа: <http://www.iprbookshop.ru/58086.html>

Дополнительная

 Головко С.Б. Дизайн деловых периодических изданий [Электронный ресурс] : учебное пособие для студентов вузов, обучающихся по специальностям «Графика», «Журналистика», «Информационные технологии в дизайне», «Реклама» / С.Б. Головко. — Электрон. текстовые данные. — М. : ЮНИТИ-ДАНА, 2015. — 423 c.– ЭБС «IPRsmart». — 978-5-238- 01477-7. — Режим доступа:<http://www.iprbookshop.ru/40453.html>

#### **РАЗДЕЛ 5. ОБРАЗОВАТЕЛЬНЫЕ ТЕХНОЛОГИИ**

В соответствии с требованиями ФГОС ВО в целях реализации компетентностного подхода в учебном процессе дисциплины «Прикладные дисциплины (фотодело, компьютерный дизайн и др.)»предусматривается широкое использование активных и интерактивных форм проведения занятий в сочетании с внеаудиторной работой. Обсуждение проблем, выносимых на практические занятия, происходит не столько в традиционной форме контроля текущих знаний, сколько в форме дискуссий, сориентированных на творческое осмысление обучающимися наиболее сложных вопросов.

## **Интерактивные образовательные технологии, используемые на аудиторных практических занятиях**

*Таблица 5.1*

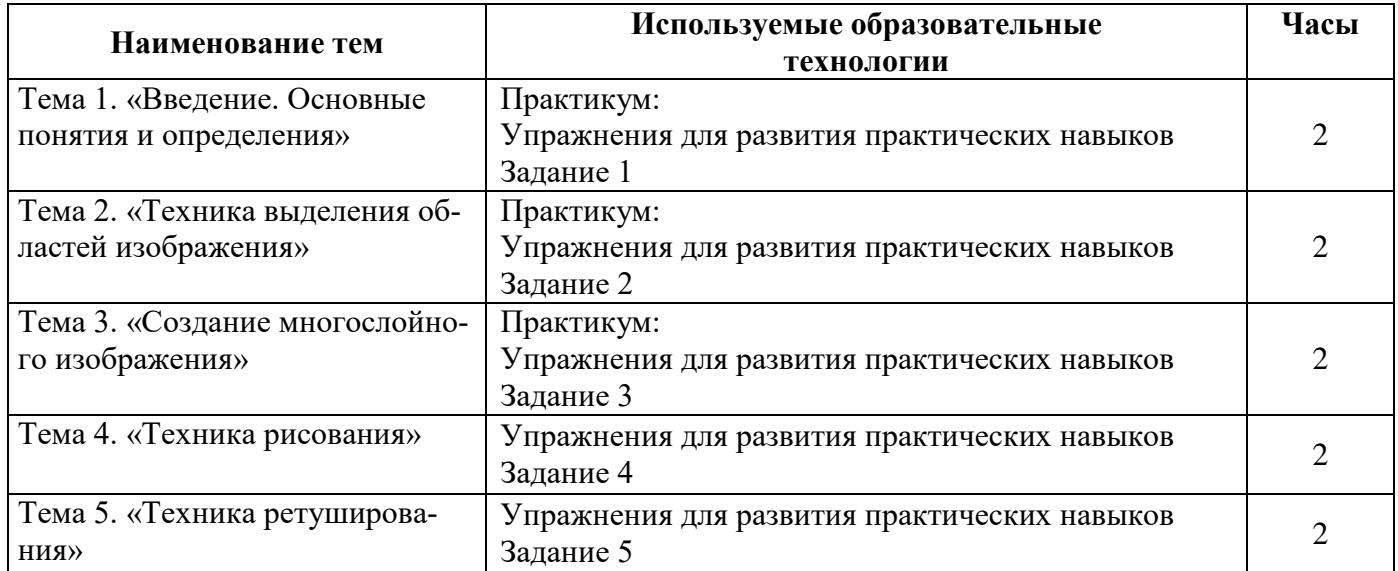

#### **Очная форма обучения**

## *Таблица 5.2*

#### **Очно-заочная форма обучения**

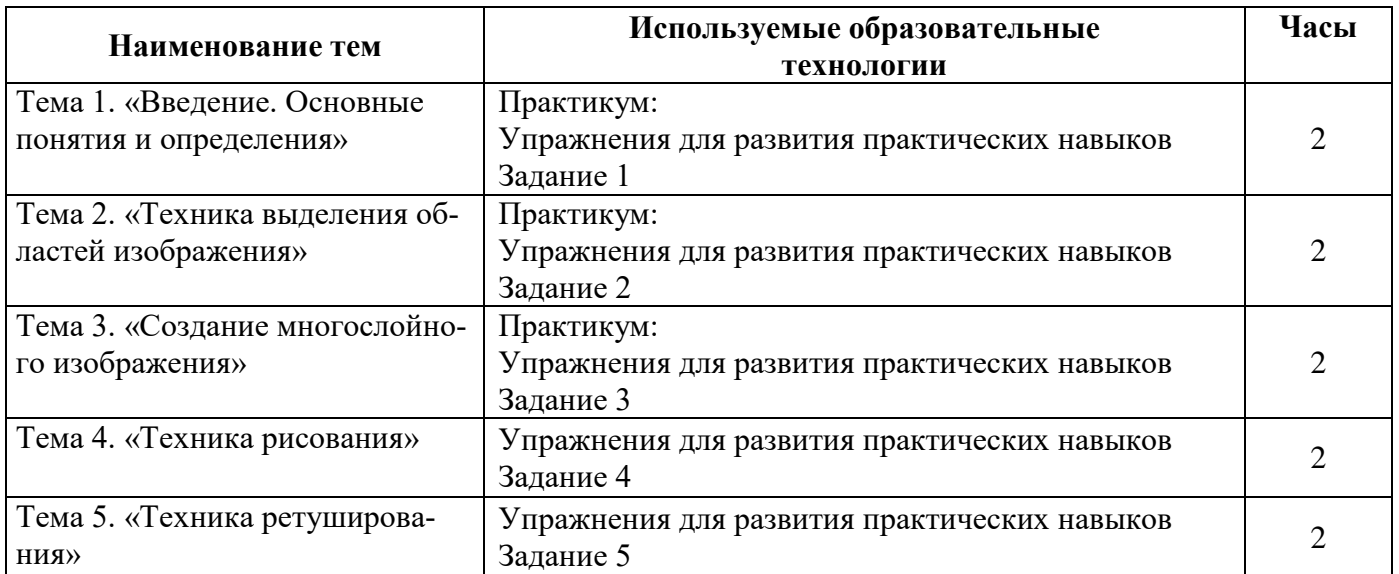

*Таблица 5.3*

## **Заочная форма обучения**

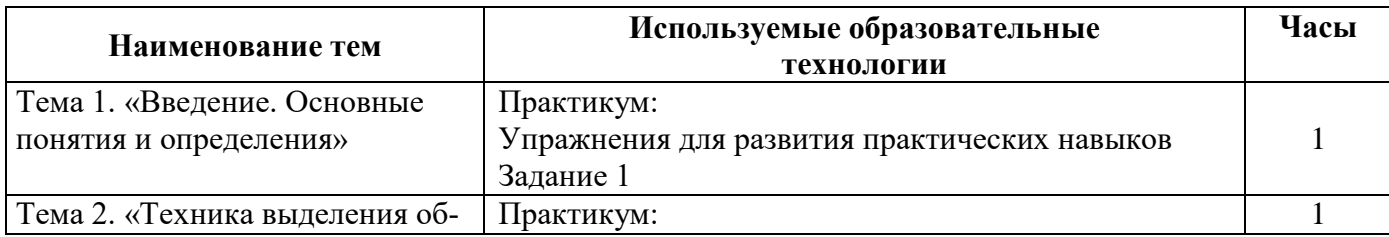

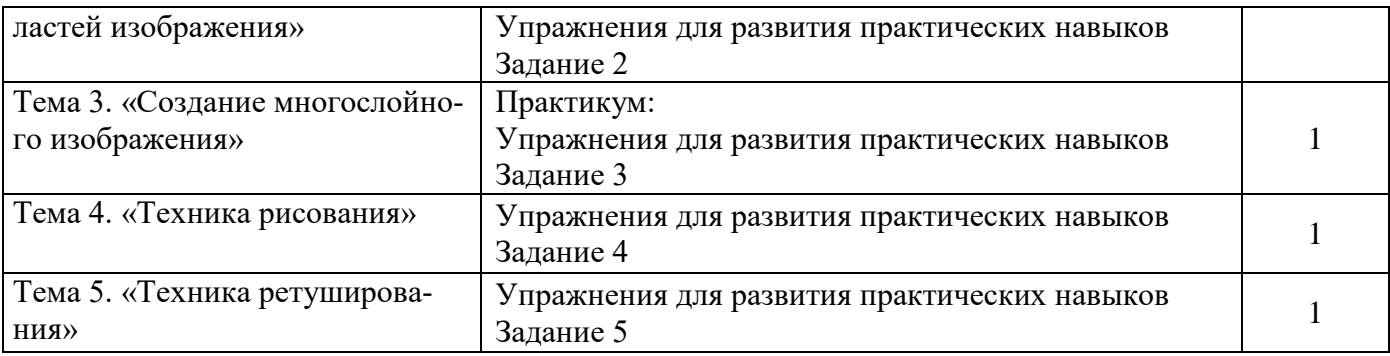

## **Практикум**

## *ЗАДАНИЕ 1*

1. Изучить учебный материал «Начало работы в Photoshop».

2. Запустить программу Photoshop и ознакомиться с составом, интерфейсной частью, панелью инструментов и горячими клавишами.

3. Создать новый документ, сохранить его. Открыть созданный документ и выполнить его редактирование.

4. Открыть цифровую фотографию и выполнить обрезку изображения с помощью инструмента «Обрезка», сохранить и закрыть файл.

#### Начало работы в Photoshop

#### **Экран приветствия**

При первом открытии Photoshop вы увидите Экран приветствия:

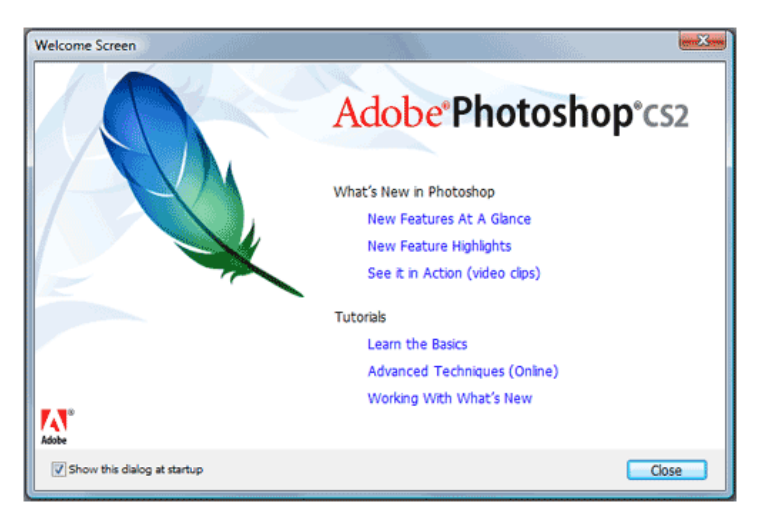

Экран приветствия крайне полезен для новичков, чтобы увидеть, что можно сделать при помощи Adobe Photoshop, хотя в принципе не обязателен. Если хотите, чтобы Экран приветствия не вскакивал при каждой загрузке, снимите галочки с пункта «Show this dialog at startup» в левом нижнем углу. Экран приветствия потом всегда можно вернуть назад, если вы нажмете *Help > Welcome Screen.*

Для начала работы в Photoshop, закройте Экран приветствия.

На первый взгляд Photoshop может показаться большим и страшным приложением. Давайте разобьем **Рабочую область** на более маленькие составляющие, для более простого понимания:

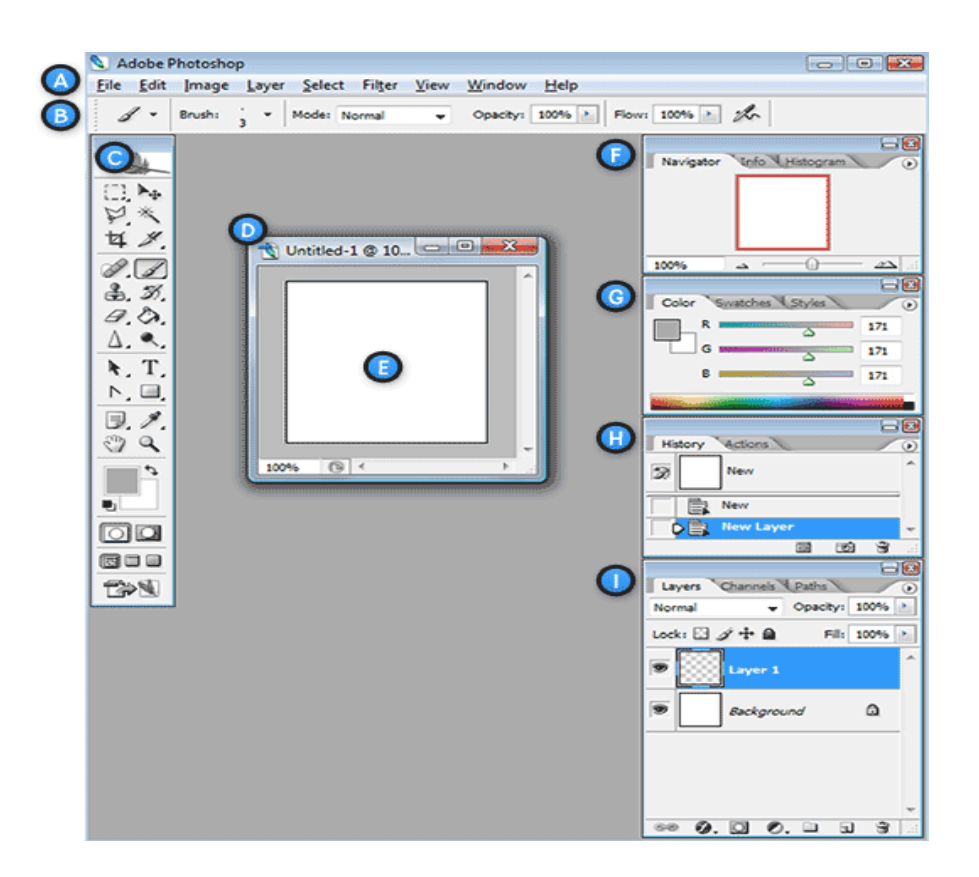

**A. Горизонтальное меню** – Организованная область меню, разделенная по различным выполняемым типам задач.

**B. Панель настроек** – Содержит настройки, возможные для выбранного инструмента.

**C. [Панель инструментов](http://balbesof.net/article/a-10.html)**– Содержит широкий выбор доступных инструментов в Photoshop, а также цвет переднего плана, фоновый цвет и другие функции.

**D. Окно документа** – Окно, которое вмещает редактируемый в Photoshop документ.

**E. Активная область изображения** – Окно документа содержит активную область изображения (показана белым сверху). Это область, в которой работает художник.

**F. Навигатор** – Уменьшенная версия активной области изображения текущего документа. Используется для навигации по большим изображениям или при большом зуме (увеличении).

**G. Панель цветов** – Панель, используемая для выбора цветов переднего и заднего планов для рисования или заливки ими.

**H. История** – Постоянно обновляющаяся запись предыдущих изменений внесенных в документ. Используется для отмены сделанных шагов *(Undo)*

**I. [Слои](http://balbesof.net/article/read/photoshop_layers.html)**– Если бы Photoshop был гигантским чизбургером, слои были бы его начинкой и приправой. Слои в Photoshop позволяют вам работать над отдельными полотнами, позволяя разным вещам проявляться над или под другими.

#### **Создание нового документа**

Чтобы создать новый документ в Photoshop, нажмите *File > New* из **Горизонтального меню**.

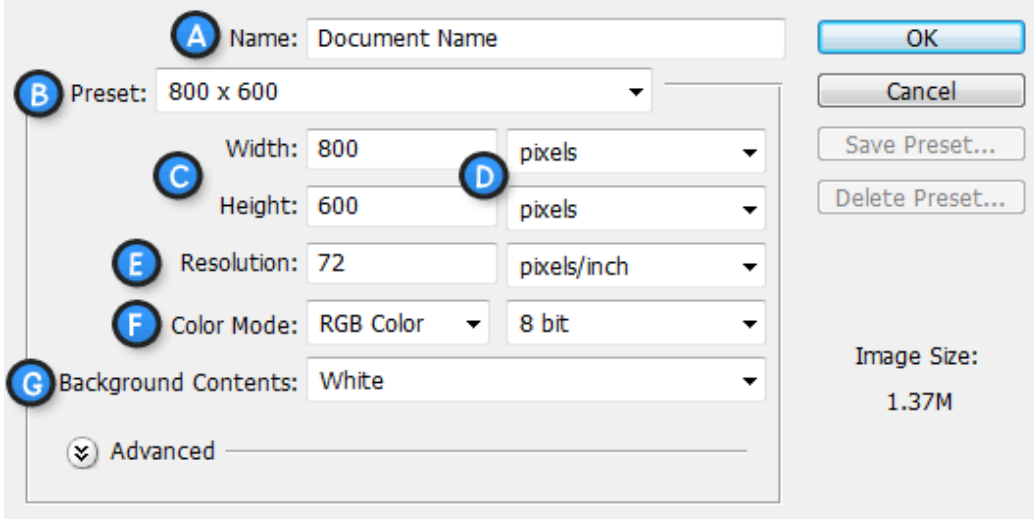

Появится диалоговое окно, такое, как показано на рисунке снизу:

- **A. Имя документа** Здесь укажите имя документа (по выбору)
- **B. Предустановки** Выберите размер документа из ранее установленных
- **C. Размеры документа** Здесь укажите ширину и высоту документа

**D. Единицы измерения документа** – Укажите единицы измерения документа. Для любой типичной работы для веба или на мониторе выбирайте пиксели.

**E. Разрешение** – Укажите разрешение документа. Разрешение обычно означает число точек (или пикселей) на дюйм. При печати вам лучше поставить значение повыше (300 или выше), что также увеличит и размер документа. Тем не менее, для экранной работы или работы в вебе, подходящее разрешение 72.

**F. Цветовой режим** – Укажите цветовой режим документа. Если только вы не собираетесь делать специальную печать, вам лучше всего работать в режиме RGB Color (Red/Green/Blue).

**G. Содержание Фона** – Укажите тип фона вашего документа.

*Диалоговое окно, показанное выше, создаст документ размером 800х600 пикселей с белым фоном. Имя документа будет «Document Name», а разрешение будет наиболее подходящим для экранной работы.*

**Сохранение и закрытие документа Photoshop**

Чтобы сохранить документ Photoshop, нажмите *File > Save* из **Горизонтального меню**. Во время сохранения, убедитесь, что ввели имя документа, которое позже узнаете и также выберите формат «Photoshop (\*.PSD)» . Выбор этого формата обеспечит сохранение у документа всех атрибутов Photoshop, а также информацию 10 о слоях, так чтобы вы смогли потом работать с ним.*Обратите внимание: файлы*  11 *формата PSD несовместимы с веб-браузерами и другими приложениями, и для таких целей вам придется сохранять файлы в другом формате. Это мы опишем в*   $12<sup>12</sup>$ *других уроках.* 13

Чтобы закрыть документ, нажмите *File > Close* из **Горизонтального меню**. Чтобы закрыть все открытые документы, нажмите *File > Close All*.

## **Панель инструментов Adobe Photoshop**

17 1) **Move Tool**– Предназначен для выбора слоёв и манипуляциям с ними, например, с 18 помощью него мы перетаскиваем слои по документу.

2) **Rectangular Marquee Tool**– Предназначен для выделения области документа (у 19 этого инструмента есть несколько разновидностей выделения: прямоугольником,  $20^{\circ}$ овалом, колонкой или строкой).21

 $\overline{A}$ 

23

ð

22

3) **Lasso Tool**– Он, в свою очередь, нужен для выделения более сложной формы. У этого инструмента, также есть несколько разновидностей: лассо – выделение будет следовать за траекторией курсора; полигональное лассо – выделение осуществляется с помощью указания вершин; магнитное лассо – оно само будет пытаться определить границу объекта, которое выделяется.

4) **Magic Wand Tool**– Эта магическая палочка выделяет область одного цвета (чувствительность может задаваться).

5) **Crop Tool**– Кадрирование области документа.

6) **Pencil Tool**– Карандаш.Название говорит само за себя – для рисования. Также есть другие разновидности: карандаш и кисть.

7) **Clone Stamp Tool**– Клонирование области. Очень полезный инструмент для ретуширования фотографии.

8) **History Brush Tool**– Оригинальный инструмент для взаимодействия с историей изменения документа. Проявляет в определённой области то, что было раньше, например, до наложения фильтра резкости.

9) **Eraser Tool**– Иными словами,«стёрка».

10) **Gradient Tool**– Градиентная заливка. Вторая разновидность инструмента – заливка однородным цветом (инструмент применяется к выделенной области).

11) **Blur Tool**– Размытие кистью. Другие разновидности этого инструмента: наведение резкости и вытягивание кистью.

12) **Dodge Tool**– Высветление области. Другая разновидность инструмента: затемнение.

13)**Pen Tool**– Перо. Предназначено для построения и редактирования пути.

14) **[Horizontal Type Tool](http://balbesof.net/article/read/photoshop_type.html)**– Инструмент для создания/редактирования текста. Набирать текст можно, как горизонтальный, так и вертикальный.

15) **Path ion Tool**– Тоже самое, что и Move Tool, только предназначен для путей. Есть разновидность инструмента для выделения отдельных точек пути.

16) **Ellipse Tool**– Создание геометрических фигур.

17) **Notes Tool**– Создание заметок в документе.

18) **Eyeper Tool**– Измерение цвета точки.

19) **Hand Tool**– «Лапка» для перемещения по документу.

20) **Zoom Tool** – Инструмент масштабирования документа (*приближает*/удаляет зрителя).

21) **Default Foreground and Background Colors**– Устанавливает изначальные цвета для фона и переднего планов. Switch Foreground and Background Colors – меняет местами эти цвета между собой.

22) **Set Foreground Color / Set Background Color**– Установленные значения цвета на данный момент.

23) **Edit in Quick Mask Mode**– Включает/выключает режим быстрой маски.

#### **Каналы в Photoshop Цветовые каналы**

Цветовые каналы содержат информацию, разделенную по цвету. Каждый канал представляет собой отдельное изображение одного из цветов (например, для CMYK это четыре канала: cyan (голубой), magenta (пурпурный), yellow (желтый) и blak (черный), причем каждый представлен в градациях серого.

Каждый из каналов цвета можно представлять себе как прозрачный слой пикселов соответствующего цвета. Сочетание всех каналов дает полноцветное изображение.

Каждый канал может потенциально содержать в себе 256 оттенков цвета при 8-битном цветовом разрешении, 65 536 оттенков при 16-битном или 4 294 967 296 при 32-битном (напомню, что 32-битная глубина цвета доступна только для изображений в режиме градаций серого и RGB-изображений). Компьютер обрабатывает информацию в каждом канале, как независимое полутоновое монохромное изображение. Каждому пикселу присваивается значение «серой шкалы», то есть оттенков серого цвета, причем белому цвету соответствует 255, 65 535 или 4 294 967 296 (согласно цветовому разрешению), а черному – 0. По умолчанию отдельные

цветовые каналы отображаются в серой шкале, поскольку так глазу легче заметить слабые оттенки. Тем не менее при желании можно увидеть каждый из цветовых каналов в своем цвете. Также будут присутствовать каналы плашечных цветов, если таковые используются в изображении.

#### **Альфа-каналы**

Альфа-канал также представляет собой изображение в градациях серого. Подобно цветовому каналу, он поддерживает 256, 65536 или 4 294 967 296 (согласно цветовому разрешению) оттенков серого – градаций «серой шкалы». Но, в отличие от цветового, альфа-канал не содержит в себе информации, которая бы касалась того, как изображение выглядит. Вместо яркости цвета градации серого здесь представляют непрозрачность, степень полупрозрачности или прозрачность маски.

В Photoshop имеется много способов изолировать(маскировать) область на изображении так, чтобы выполнить над ней какие-либо операции. Альфа-канал представляет собой еще один инструмент, позволяющий выделить область и сохранить информацию об этом, чтобы использовать ее в дальнейшем.

Имейте в виду, что альфа-каналы, никак не влияя сами по себе на изображение, расходуют память и увеличивают размер файла документа. В последней версии Photoshop можно сохранить до 56 каналов, включая цветовые и альфа-каналы (в версии 7.0 – до 24 каналов) (исключение здесь составляют побитовые растровые изображения bitmap, для которых альфаканалы использовать нельзя), но необходимо помнить, что каждый сохраненный альфа-канал заметно увеличивает размер файла, а потому альфа-каналы лучше всего удалять сразу, как в них отпадет нужда.

#### **Растровые изображения**

6  $\Box$ 次 ロ タ Í 品. 36  $a_{\cdot}$  $\bullet$ T  $\mathbf{Q}$  $|0|0$ 300 **EXIS** 

Векторные изображения состоят из контуров или кривых имеющих математическое описание, то есть имеют исключительно математическую сущность, а именно параметрические кривые третьего порядка, называемые кривыми Бизье. Не стоит пугаться столь страшного и многообещающего названия. В графических редакторах, которые работают с векторной графикой, кривые Бизье представлены в виде визуально ощутимых контуров, управление которыми также абсолютно визуально. Несмотря на то, что Photoshop редактор, прежде всего предназначенный для работы с растровой графикой, векторная графика присутствует в нем как неотъемлемая часть. Где-то к середине курса мы уже сможем пощупать руками векторные кривые.

Способ представления растровых изображений абсолютно отличается от векторного представления. Растровые изображения состоят из сетки точек, которая и носит название *растр*. Такое представление свойственно не только цифровой форме. Если вы присмотритесь к экрану монитора или телевизора то заметите (см. рисунок), что изображение состоит из мелких точек, так называемых пикселов, от английского выражения picture element (элемент изображения). В основе восприятия человеком растровой графики лежит простой обман зрения. В силу того, что точки растра очень мелкие, глаз не воспринимает их по отдельности, он видит

уже всю картину в целом.

В цифровой форме каждая точка представлена единственным параметром – цветом. В силу этого, редактирование изображения сводится к изменению цветов их отдельных пикселов.

Растровые и векторные изображения имеют свои достоинства и недостатки, и принципиально эти изображения несравнимы.

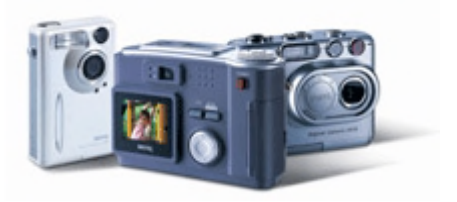

Источником растровых изображений является техника, которая может оцифровывать аналоговые изображения или получать их прямо в цифровой форме.

К устройствам, получающим непосредственно цифровое изображение, можно отнести цифровые фотоаппараты и цифровые видеокамеры(а когда речь идёт о любительской работе – то и так называемые web-камеры). Полученное этими устройствами изображение сразу, без какого либо преобразования, сохраняется в виде файлов на специальных носителях информации. Затем файлы, содержащие изображения, переносятся с цифрового устройства на наш компьютер при помощи специальных коммутационных кабелей. Web-камера, как правило, не имеет собственного запоминающего устройства и просто транслирует цифровой сигнал на наш компьютер.

К устройствам для оцифровки изображения относятся разнообразнейшие сканеры и специальные устройства для преобразования аналогового сигнала в цифровой (платы видеозахвата). Вы просто кладёте фотографию или фотоплёнку в сканер и получаете готовое изображение в вашем компьютере.

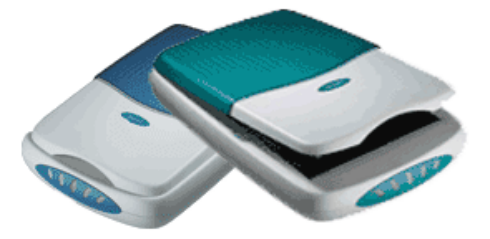

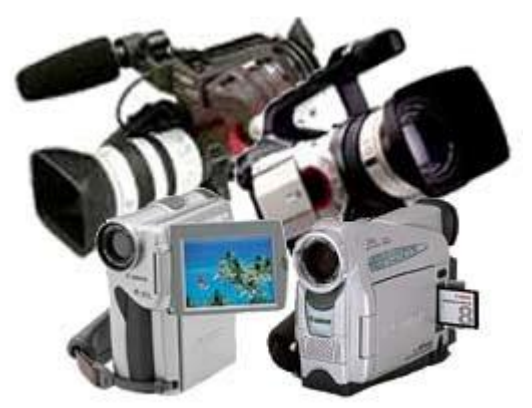

К несомненным достоинствам растровой графики можно отнести реалистичность передаваемого изображения. Это объясняется тем, что в случае растровой графики в цифровую форму переводятся все мельчайшие фрагменты реального изображения. К недостаткам растрового изображения следует отнести, прежде всего, размер файлов, что собственно вытекает из детальности самого изображения. На сегодняшний день существуют технологии, которые позволяют бороться с огромными размерами файлов, но ценою потерь в качестве. Эти технологии мы обязательно рассмотрим в нашем курсе.

Подводя итоги этого краткого вступления, заметим, что сосуществование двух видов графики – растровой и векторной – абсолютно обоснованно, поскольку при помощи этих технологий решаются непересекающиеся между собой задачи.

Adobe Photoshop– это одно из самых мощнейших средств обработки именно растровой графики, оно предоставляет практически безмерный мир возможностей в области обработки растровых изображений, создание коллажей, иллюстраций и прочих графических изысков.

#### **Создание нового документа**

Для того чтобы создать новый файл, можно воспользоваться несколькими способами:

- Традиционно меню File пункт New.
- Комбинация клавиш Control+N.
- Удерживая кнопку Control, дважды щёлкаем на рабочем поле окна.

Во всех случаях после указанных выше действий возникнет диалоговое окно создания новой картинки.

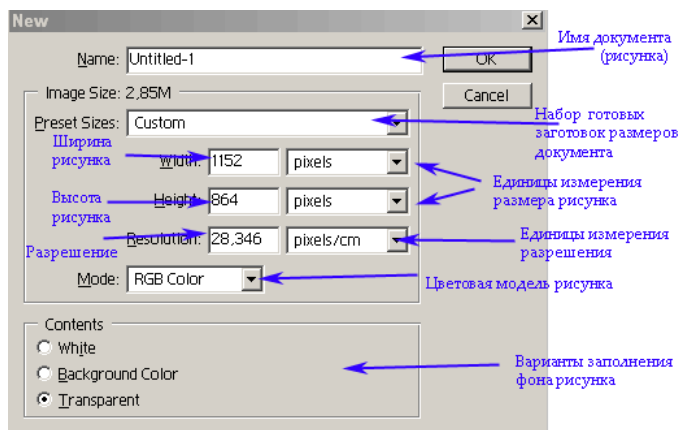

Условно содержимое окна разделено на два блока:

- Раздел, описывающий размеры и характеристики рисунка
- Раздел отвечающий за содержимое рисунка.

В первом разделе указывается высота и ширина создаваемой картинки, разрешение и цветовая модель, описывающую создаваемую картинку. Размер создаваемой картинки можно указать в разных единицах измерения, воспользовавшись выпадающим меню, расположенным справа от поля ввода размера. Интересным фактом является зависимость размера файла от размеров рисунка. Изменяя цифры в полях Width и Heght можно легко убедиться, что при увеличении размера рисунка увеличивается и начальный размер файла. Существует нескольковариантов описания цветов в картинке. Эта тема будет рассмотрена в дальнейшем, а на текущий момент рекомендуется устанавливать режим RGB. Раздел Contents позволяет установить цвет фона создаваемого рисунка.

• White – цвет фона белый;

• Background color – вPhotoshopестьдваназначаемыхтипацвета – Foreground Color и Background Color.

 Цвет назначенный как Background Color будет цветом фона вновь созданной картинки.

• Transparent – цвета фона небудет, то есть фон будет прозрачный. Но, создав новую картинку с прозрачным фоном, вы увидите, что вся картинка в каких-то черно-белых шашечках, очень похожих на такси. Таким образом, Photoshop показывает вам, что фон прозрачный. Цвет этих шашечек можно настроить через меню Edit, пункт Preferences, подпункт Transparancy & Gamut:

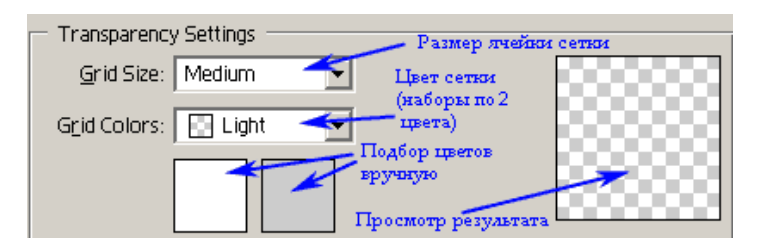

Как видите, ничего сложного. Grid Size позволяет выбрать размер элемента сетки. В выпадающем меню существует следующие возможности: None – нет никаких шашечек (сетки); Small – маленькие; Medium – средний размер; Large – большие.

#### **Открытие документа**

Открытие документа осуществляется несколькими способами:

1. Первый способ совершенно традиционен. Файл открывается командой Open из менюFile.

2. Второй способ также не претендует на оригинальность. Открытие файла осуществляется комбинацией клавиш Control+O.

3. А этот способ оригинален и удобен. Достаточно просто дважды щёлкнуть левой кнопкой мышки на рабочем поле главного окна Photoshop.

4. Просматривая проводником либо просмотровщиком какую-либо папку с рисунками, мы часто желаем просто перекинуть просмотренные файлы в программу-редактор. Photoshop, как и многие другие программы, позволяет простым перетаскиванием файла из проводника Windows или любого просмотровщика графических файлов на рабочее поле Photoshop открыть перетащенный документ.

В первых трёх случаях открытие файла происходит при помощи специального диалогового окна, представленного на рисунке.

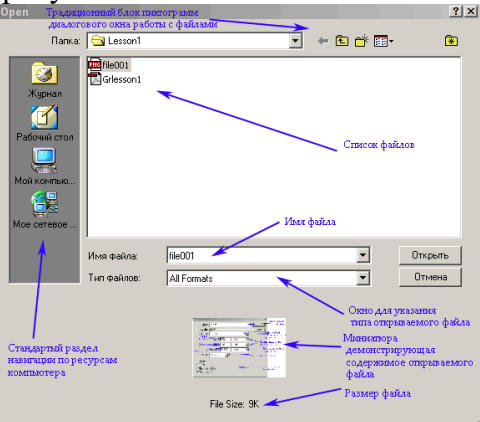

Диалоговое окно открытия файла в основном содержит общепринятые пиктограммы управления, за исключением небольшого рисунка внизу окна. Рисунок называется миниатюрой, и его назначение состоит в демонстрации содержимого файла. Такая миниатюра может находиться в самом файле как отдельная небольшая картинка. Не все файлы содержат такую миниатюру, так как для того, чтобы она там была, необходимо вначале сохранить ее в файл.(Однако если миниатюра и не находится в файле, то Photoshop ее все равно покажет, сгенерировав ее из самой картинки).

Для открытия файлов существует также и команда Open As из все того же меню File. От команды Open она отличается тем, что, выбрав какой-то файл, мы указываем, в каком формате открыть этот файл, и, открыв нужный нам файл, Фотошоп переведет наш файл в нужный нам фомат.

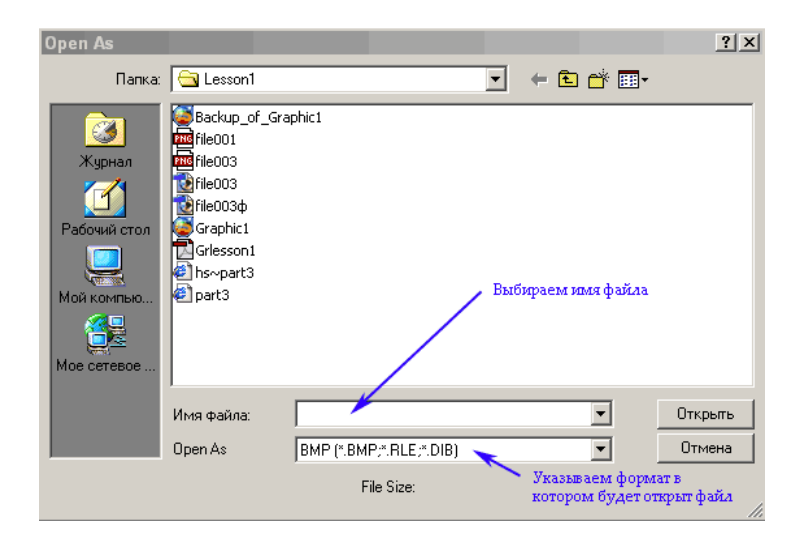

Фотошоп запоминает, какие файлы мы открывали последними, позволяет их легко и быстро открыть с помощью пункта Open Recent в меню File. При наведении курсора мыши на пункт Open Recent открывается список файлов, которые мы открывали последними. Вы можете выбрать нужный файл и Фотошоп сразу откроет его, минуя стандартное окно открытия файлов. По умолчанию Фотошоп запоминает десять последних файлов, но это число можно изменить в настройках Фотошопа: Edit -> Preferences -> File Handling:

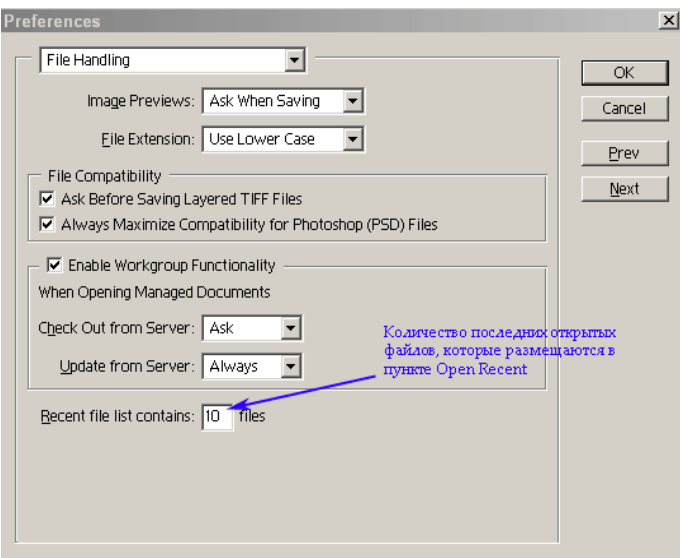

#### **Сохранение документа**

После того как изображение отредактировано, да и в процессе редактирования, изображение сохраняют в файл на диске. Для сохранения документа в Photoshop имеется не одна, а целых три команды: Save (Сохранить), Save As (Сохранить как) и Save for Web (Сохранить для публикации в Интернете). Первая из них сохраняет документ под его текущим именем, записывая новую версию изображения поверх старой. Вторая команда, Save As (Сохранить как), предназначена для сохранения документа в файле с другим, отличным от текущего, именем. При этом имя текущегодокумента изменяется на новое, и, наконец, команда Save for Web представляет сложный механизм подготовки изображения для размещения в Интернете.

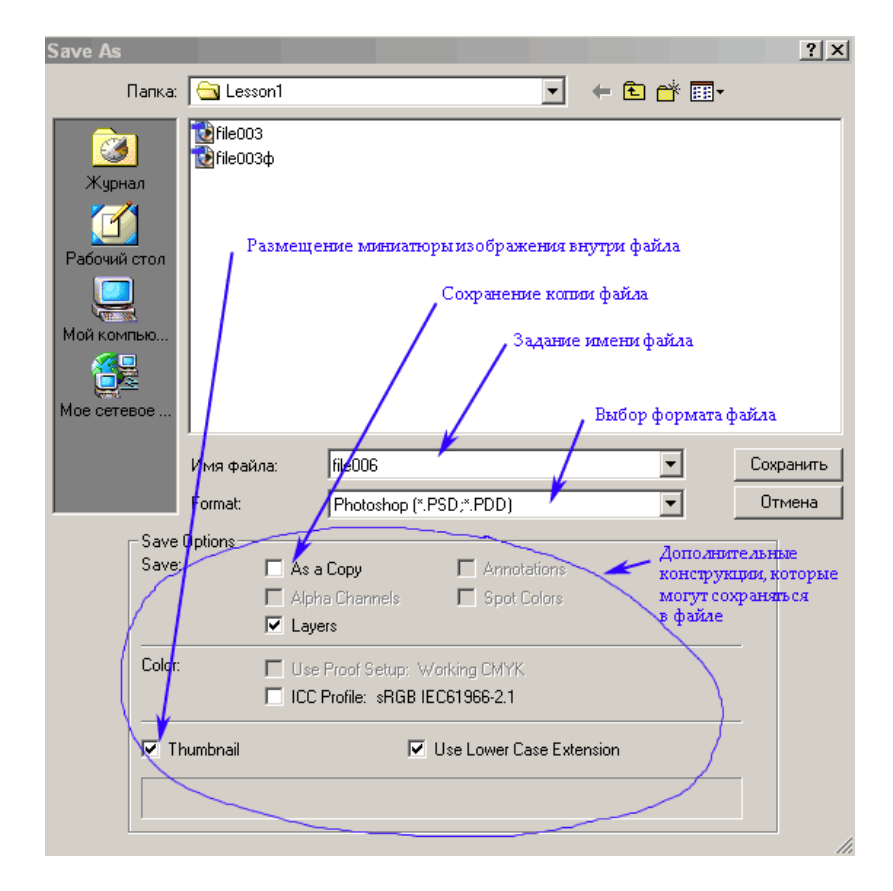

В поле Имя файла вводят новое имя файла. По умолчанию предлагается его текущее имя. Обратите внимание, что расширение файла в поле File Name (Имя файла) не указано. Оно полностью определяется форматом, выбранным в списке Save As (Сохранить как). По умолчанию предлагается тот же формат, что и у файла текущего документа. Флажок Save Thumbnail (Сохранить миниатюру) позволяет сохранять вместе с изображением его уменьшенную копию, миниатюру. Как вы помните, она используется в диалоговом окне Open – Открыть для предварительного просмотра открываемых изображений. Также очень важной является опция Save a Copy – она устанавливает режим, при котором создается копия документа в файле с другим именем. Текущее имя документа при этом не изменяется.

При подготовке изображений для размещения в Интернете имеет значение регистр символов, использованных в именах файлов. Некоторые операционные системы (в том числе UNIX, которая используется большинством серверов в Интернете) различают прописные и строчные буквы в именах файлов икаталогов. Чтобы избежать путаницы с регистром символов, обычно пользуются каким-то одним (как правило, нижним).

По умолчанию Photoshop дает файлам расширения в верхнем регистре. Флажок Use Lower Case Extensions (Расширение в нижнем регистре) заставляет его использовать для расширений (типов файлов) нижний регистр.

Также в окне сохранения есть еще ряд дополнительных настроек, которые позволяют включать в файл те или иные структуры.

#### **Закрытие документа**

Для того чтобы закрыть текущий документ, необходимо выбрать команду Close из меню File. За этой командой закреплена комбинация клавиш Ctrl+W. Если перед закрытием файла вы не сохранили все свои модификации, то Фотошоп известит вас об этом и спросит, уверены ли вы в том, что хотите закрыть файл без сохранения изменений. От вашего ответа зависит, что же произойдет:

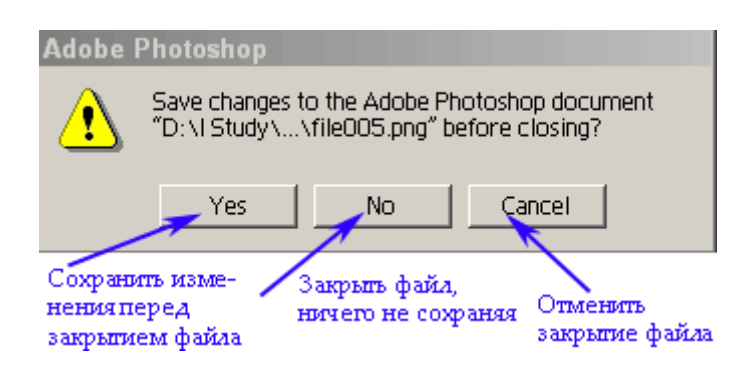

#### **Возвращение к предыдущей копии**

Если вы произвели какие-либо модификации, которые не устраивают вас, то всегда можно вернуться к версии документа, записанной на диске. Вы, конечно, можете закрыть текущую версию документа, не сохраняя ваши модификации, и открыть сохраненную версию этого же документа. Но можно и использовать команду Revert из меню File. Эта команда сделает тоже самое, то есть вместо текущей версии документа откроет последнюю сохраненную на диск версию. Это не единственный способ отмены неправильных действий – о других способах вы прочитаете чуть дальше.

#### **Окно просмотра файлов File Browser**

Окно просмотра файлов File Browser открывается при помощи команды Browse... в меню File.

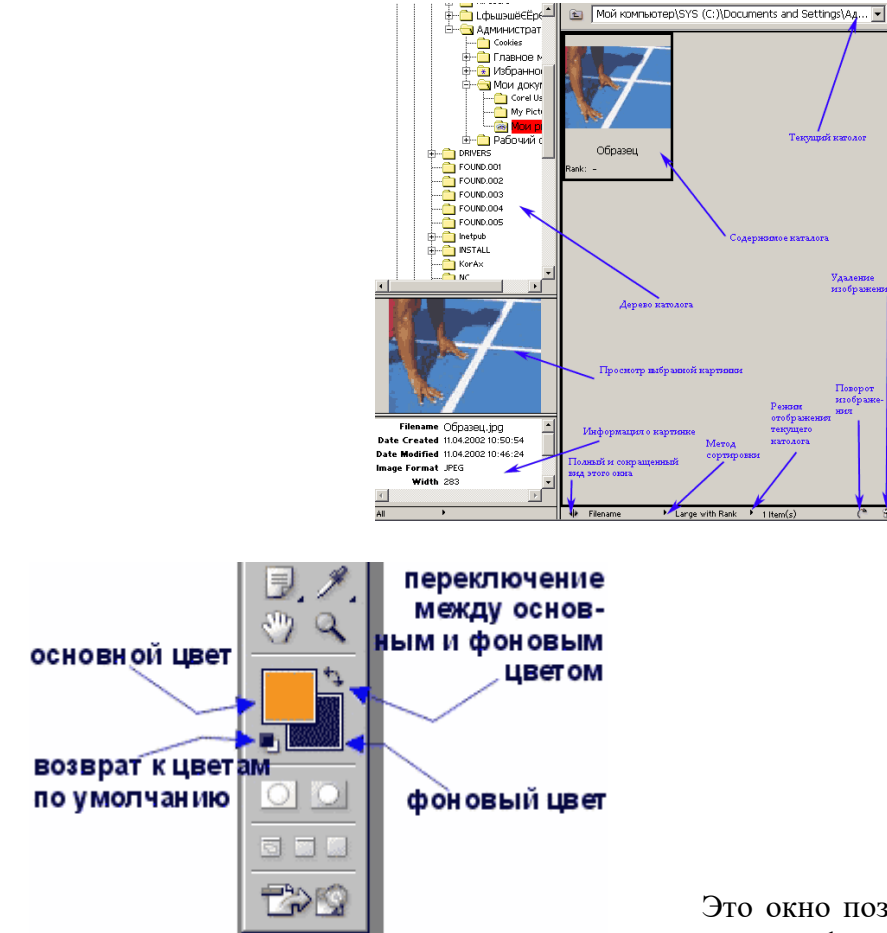

Это окно позволит вам удобно и легко про- сматривать графические файлы, сортировать,

переименовывать, открывать, удалять и т.д. Если вы щелкнете дважды левой кнопкой мыши на изображении, то оно откроется в Фотошопе. Если щелкнете правой кнопкой, то откроется всплывающее меню, которое содержит множество действий.

При работе с этим окном вы можете:

Переименовать файл – команда Rename из всплывающего меню.

 Удалить файл с диска – команда Delete из всплывающего меню или маленькая урночка в правом нижнем углу.

 Повернуть изображение – три команды Rotate из всплывающего меню или маленькая стрелочка в правом нижнем углу.

Создать новую папку – команда New Folder из всплывающего меню.

 Произвести сортировку файлов по одному из критериев, который задается через меню МЕТОД СОТИРОВКИ (см. иллюстрацию выше). Это меню содержит следующие варианты сортировки:

 $\bullet$ 

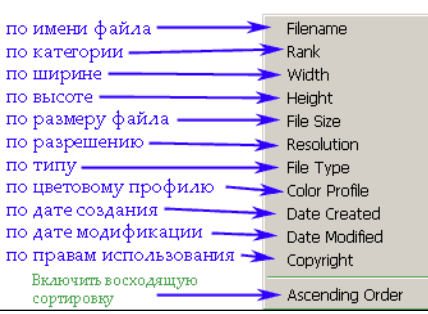

• Присвоить условную категорию  $A - B - C - D - E$ , которая позволяет производить сортировку по категории (см. предыдущий пункт).

#### **Параметры инструментов. Подбор цвета. Палитры Color, Swatches.**

 В Photoshop существует много вариантов подбора необходимого цвета. В палитре Swatches можно выбирать четко фиксированные цвета. Для выбора активного цвета просто

щёлкаем на понравившемся нам цвете. При этом меняется основной цвет, индикатор которого расположен на палитре инструментов. Щелчок на цвете при нажатой Ctrl меняет фоновый цвет на выбранный. Если вас не устраивают цвета, представленные в палитре Swatches, вы можете загрузить другой каталог. Для этого откройте меню этой палитры (треугольник в правом верхнем углу) и выберите один из каталогов в списке. Посмотрите Web Hues и Web Spectrum – мы даже в выборе цвета будем ориентироваться на web.

 Переключение между основным и фоновым цветами осуществляется при нажатии на специальную пиктограмму на палитре инструментов или клавишей X. По умолчанию основным цветом является чёрный, фоновым – белый. Возврат к цветам по умолчанию осуществляется щелчком мыши на специальной пиктограмме или нажатием клавиши D. Присутствие двух активных цветов (основного и фонового) очень удобно при работе с двумя какими-то постоянными оттенками.

 Иногда выбрать нужный цвет из палитры Swatches не получается. Вот был бы он чуть светлее (зеленее, бледнее, ярче или совсем другой)...

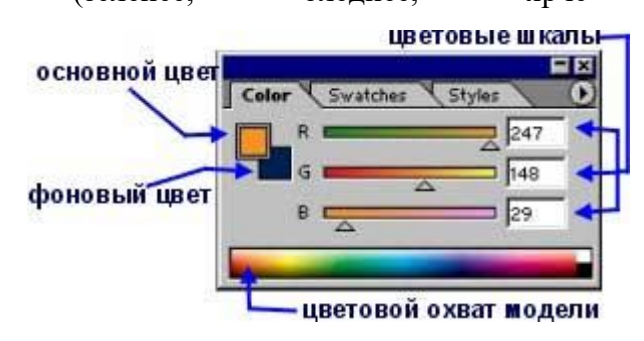

• Если необходимо создать

цвет, что называется, «с нуля» или отредактировать имеющийся, изменив яркость или соотношение компонентов, удобно воспользоваться палитрой Color. На этой палитре располагаются цветовые шкалы в одной из цветовых моделей и схематично, в виде цветового поля в нижней части палитры, представляется цветовой охват модели (количество цветов). Причем цветовая модель определяется произвольно, с помощью команд-переключателей меню палитры. Она задается отдельно для шкал и отдельно для цветового поля.

 Выбор цвета осуществляется перемещением ползунков вдоль цветовых шкал, заданием значений компонентов или (грубо) щелчком на нужной точке цветового поля. В левой части располагаются образцы основного и фонового цветов, такие же, как в палитре Toolbox (Палитра инструментов). Для редактирования можно выбрать как основной, так и фоновый цвет. Редактируемый в данный момент образец обведен рамкой. Для переключения активности нужно просто щелкнуть на неактивном образце.

#### **Режимы работы с документами. Многооконный режим**

Когда вы работаете с несколькими документами, то наиболее удобным режимом работы является многооконный режим, то есть когда в нескольких окнах открыто несколько разных документов и вы легко можете переключаться между ними в процессе работы. Но иногда возникает необходимость более детально поработать с отдельным документом, и несколько открытых окон могут только мешать в работе; или же возникает необходимость получить как можно больше рабочего пространства, избавиться от многочисленных палитр.

Тут нам на помощь приходят режимы просмотра, или вернее говоря режимы работы с документом. С обычным или стандартным режимом вы уже познакомились – это режим по умолчанию.

Второй режим – это полнооконный режим со строкой меню. При этом режиме пропадает заголовок окна Photoshop, строка состояния. Изображение разворачивается на весь экран.

Третий режим – это полный экран. Строка меню пропадает, также скрывается панель задач Windows. Переключение между режимами осуществляется либо через кнопки на панели инструментов, либо клавишей **F**.

Во время работы с полноэкранными режимами изображениями всё же возникает необходимость переключаться между документами. Это можно делать при помощи меню WINDOW,

пункт DOCUMENTS. Там находятся стандартные для Windows команды управления окнами и список открытых документов. Выбирая документ, вы сможете в любом режиме просмотра переключиться между окнами.

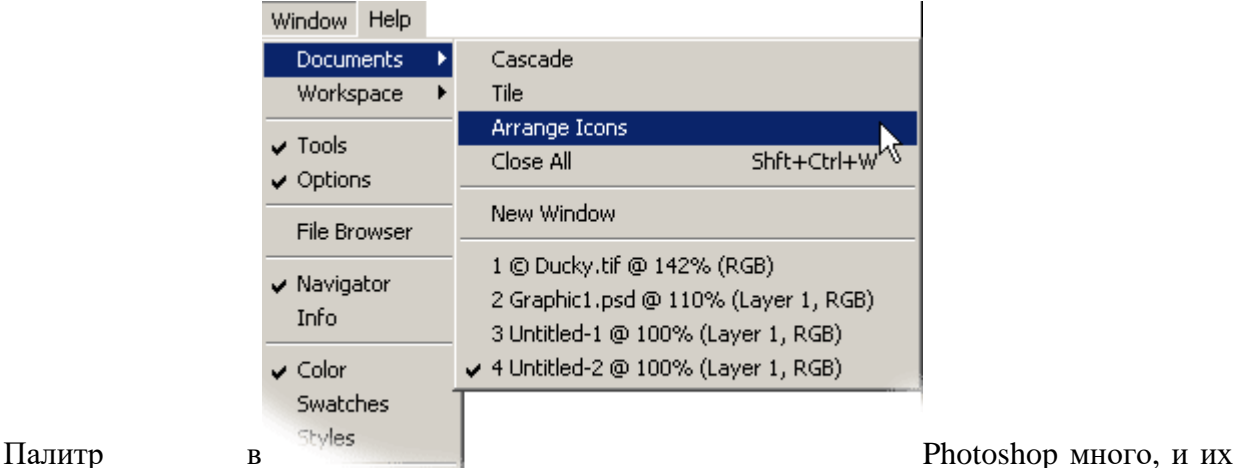

обилие порою сильно и поставлять и мешает работать. Но

это было мудро предусмотрено создателями Photoshop. При нажатии клавиши Tab палитры и панель инструментов скроются с глаз долой, а появятся только при повторном нажатии на клавишу **Tab**.

Из полезных советов: если в процессе работы вы растеряли часть палитр (а поначалу это будет случаться обязательно), то их можно воскресить на своих местах опять-таки через меню WINDOW, пункт WORKSPACE, подпункт Reset Pallet Locations.Там же можно сохранить текущее расположение палитр, их наличие в рабочем окне. Делается это командой Save Workspace. Потом при желании командой Delite Workspace вы сможете удалить сохранённую вами конфигурацию. Отдельной команды для загрузки рабочего пространства (workspace) не существует, поскольку все сохранённые конфигурации рабочего пространства доступны прямо в пункте меню Workspase.

## **Навигация по документу, палитра Navigator**

Рассмотрим навигацию по документу (палитра Navigator).

Для более тщательной работы над отдельными фрагментами изображения отдельные его участки нужно увеличивать, а для общего восприятия было бы неплохо изображение уменьшать, то есть наблюдать его крупным планом. Для удобства работы с изображением в Photoshop существует довольно большой набор инструментов.

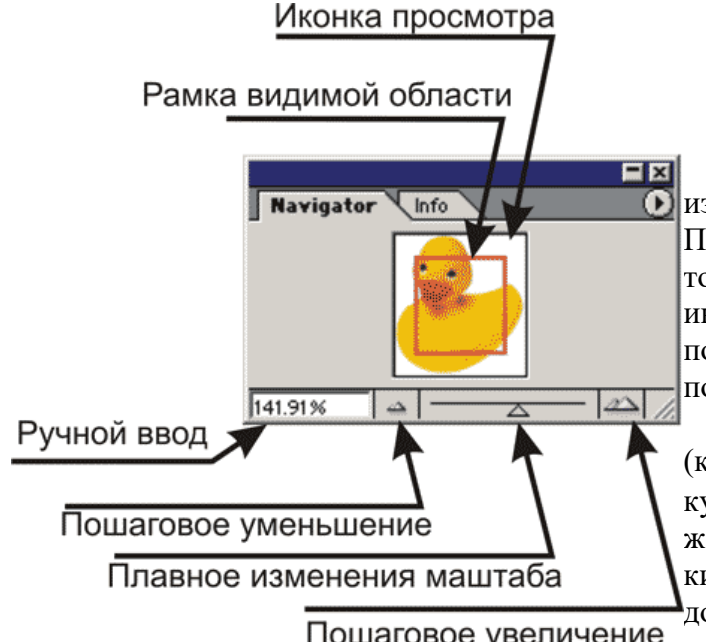

Общее управление масштабированием изображения находится в палитре navigator. Палитра снабжена небольшой иконкой, которая содержит ваше изображение. На этой иконке находится красная рамочка, которая показывает область изображения, которая поместилась в окно документа.

При наведении курсора на иконку его (курсора) внешний вид преобразуется на курсор типа hand (рука) [ ]. Теперь вы можете подвигать рамку на иконке,изменяя таким образом область изображения, которая должна отображаться в окне документа. Вы

Пошаговое увеличение можете сами указать Photoshop, какая область вас интересует. Для этого нужно удерживая Ctrl очертить интересующую вас область в иконке предварительного просмотра палитры navigator.

Внизу находятся элементы управления просмотра изображения. Слева внизу находится поле ввода коэффициента масштабирования. Там же отображается текущий масштаб показа изображения. В центе находится бегунок, который позволяет плавно изменять масштаб. Двигаем влево, масштаб уменьшается, а двигаем вправо – масштаб увеличивается.

Слева от ползунка плавного масштабирования находится кнопочка  $[\triangle]$  пошагового уменьшения масштаба. Каждый щелчок по ней уменьшает масштаб на фиксированную величину. Справа находится кнопочка пошагового увеличения масштаба  $[$ <sup>2 $\triangle$ </sup>].

Наиболее удобной вещью в навигации по документу являются инструменты ZOOM и HAND.

Выбирайте инструмент ZOOM и щелкайте по изображению. При щелчке изображение будет увеличиваться. Если щелкать по изображению, одновременно удерживая нажатой клавишу Alt, то масштаб будет уменьшаться. Инструмент ZOOM можно вызвать по горячей клавише **Z**.

Инструмент HAND призван перемещать увеличенное изображение внутри окна документа. Этот инструмент также можно вызвать горячей клавишей **H.**

Очень удобным является то, что инструмент HAND можно вызвать *временно*, нажав и удерживая пробел. Когда вы отпустите пробел, Photoshop вернёт вам ваш текущий инструмент. Тоже касается и инструмента ZOOM. Временный вызов этого инструмента осуществляется комбинациями клавиш Ctrl+пробел – увеличение и Alt+пробел – уменьшение.

#### *ЗАДАНИЕ 2*

- 1. Запустить программу Photoshop и изучить назначение инструментов выделения области изображении и настройку их параметров.
- 2. Загрузить цифровую фотографию и, используя инструменты выделения области изображения, выполнить приемы:

дополнение, пересечение, вычитание, выделение областей;

с выделенной областью: перемещение, дублирование, масштабирование, поворот, искажение выделенной области.

#### *ЗАДАНИЕ 3*

1. Изучить учебный материал «Что такое слой, его создание и управление (палитра Layers)».

2. Создать коллаж на основе подготовленных фотографий, используя инструменты выделения и перемещения.

3. На созданный коллаж нанести текстовые слои, выполнить их слияние.

#### **Создание слоя**

Создать слой можно несколькими способами. Вот некоторые из них:

#### 1. Нажмите <**Shift+Ctrl+N**>

2. Щелкните на кнопке создания нового слоя в палитре слои (**Layers**).

Чтобы скопировать слой, нужно в палитре «Слои» (Layers) перетащить его на иконку создания нового слоя.

Чтобы создать **новый слой на основе слоя** (часть изображения в новый слой), выделите необходимую часть инструментом выделения (лассо, прямоугольная область и т.п.) и нажмите <**Ctrl+J**>.

#### **Связывание слоев**

Связанные слои воспринимаются как единый объект при применении групповых команд (например, перемещение или трансформация). То есть связанные слои перемещаются или трансформируются все вместе.

Количество связанных слоев и порядок связывания могут быть любыми.

Чтобы связать слои, выделите их в палитре слоев (щелкните по слою, с нажатой клавишей Ctrl щелкните по другому слою и т.п.), затем нажмите правую кнопку мыши и щелкните **связать слои** или щелкните по иконке связать слои в меню палитры «Слои».

Для удаления связей выделите слой (слои), который хотите отвязать и щелкните по иконке связать слои в меню палитры слои.

### **Объединение слоев**

Чтобы объединить слои выделите их в палитре слоев, нажмите правую кнопку мыши и щелкните **объединить выделенные.** 

Чтобы объединить слой с предыдущим, нажмите <**Ctrl+E**>.

Это можно выполнить также с помощью меню слои (Layers).

Вы можете также **объединить связанные слои** (**Merge Linked**), **видимые слои** (**Merge Visible**) или выполнить сведение (объединить все слои).

## **Группа слоев**

Чтобы создать группу щелкните по иконке **создать новую группу** в меню палитры слои и перетащите туда слои, которые должны быть в этой группе. К группе слоев также можно применять команды перемещения, трансформации копирования, как к единому объекту. При этом нужно выделить необходимую группу.

## **Задание степени непрозрачности слоя или группы**

Степень непрозрачности слоя определяет, насколько сильно он скрывает или отображает содержимое нижележащего слоя.

*Примечание: Степень непрозрачности фонового слоя, а также закрепленных слоев постоянна и не может быть изменена. Однако после преобразования фонового слоя в обычный можно изменять степень его непрозрачности. Выберите слой или группу в палитре «Слои».* 

Чтобы изменить прозрачность слоя выберите слой в палитре «Слои» введите степень непрозрачности в соответствующем окне или измените ее значение с помощью движка.

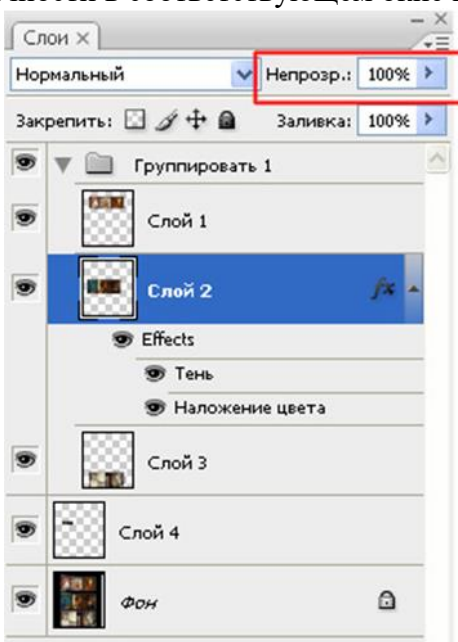

## **Маскирование слоев с помощью масок**

Для создания слоя выполните следующие действия:

1. Создайте изображение, состоящее, по меньшей мере, из двух слоев (не считая слоя фона).

2. Сделайте верхний слой создаваемой группы слоя активным. И нажмите Ctrl+Alt+G

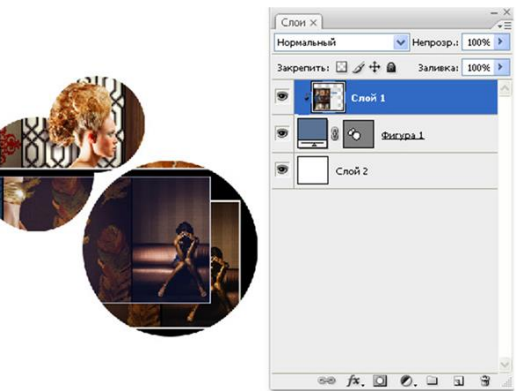

## *ЗАДАНИЕ 4*

1. Изучить учебный материал «Инструменты свободного рисования».

2. Используя созданный, с помощью кисти, аэрографа, карандаша, ластика произвести его редактирование.

3.Применить к измененному коллажу градиентные переходы.

Инструменты рисования служат для создания штрихов и линий. Они сильно различаются по степени воздействия на изображение, но методика работы с любым инструментом рисования одна и та же.

Основными рисующими инструментами Photoshop называют те, которые используют для работы основной или фоновый цвет:

Кисть (Brush) – имитация кисти. Получаются линии с гладкими или слегка размытыми краями.

Карандаш (Pencil) – имитация карандаша. Получаются жёсткие линии.

Пульверизатор (Airbrush) – имитация аэрографа. Получаются линии с сильно размытыми краями. Начиная с 7-й версии программы, этот инструмент перенесён с панели инструментов на панель настроек инструмента Кисть (Brush).

Ластик (Eraser) – имитация стирательной резинки. При работе на фоновом слое оставляет за собой штрих фонового цвета.

Существуют также и другие инструменты рисования, но они не используют цвет, а лишь изменяют изображение в пределах штриха.

Палитра Кисти (Brushes)

В открывшейся палитре можно настраивать практически все параметры кисти, в том числе: случайные колебания размера, уровень заполнения, округлость и угол кисти, жёсткость, интервал, рассеивание, наложение текстуры и даже наложение второй кисти на результаты работы первой. Можно добавить шум, эффект мокрых краёв, сглаживание и т.д. Мазок, который будет оставлять настроенная таким образом кисть, можно просмотреть в специальной области на палитре Кисти.

Окно расширенного варианта палитры Кисти (Brushes) имеет восемь вкладок, список которых размещён в его левой части. Каждая из них предназначена для настройки определённого типа атрибутов кисти.

Рассмотрим кратко назначения и возможности, предоставляемые некоторыми вкладками этой палитры.

Вкладка Форма кисти (Brush Tip Shape) позволяет модифицировать форму, размер и ряд других параметров кисти.

К основным приёмам работы с цветом в программе относится использование заливок. Заливкой называют заполнение цветом больших областей изображения.

Photoshop располагает тремя типами заливок:

заливка однородным цветом (сплошная заливка);

узорная заливка;

градиентная заливка.

Однородные и узорные заливки выполняются инструментом Заливка (Paint Bucket), а градиентные – инструментом Градиент(Gradient).

Кнопка вызова инструмента Заливка (Paint Bucket) находится на панели инструментов в правом ряду и совмещена с инструментом Градиент(Gradient). Для быстрого вызова используется клавиша G.

Инструмент Заливка (Paint Bucket) закрашивает однородные по цвету области изображения выбранным цветом или узором.

Градиентом называется плавный переход от одного цвета к другому. Если на изображении нет выделенной области, то градиентной заливке подвергается вся область документа.

# Градиентная заливка, или цветовая растяжка, выполняется инструментом Градиент(Gradient).

## *ЗАДАНИЕ 5*

1. Изучить учебный материал «Ретушь изображения».

2. Используя созданный коллаж, с помощью инструментов коррекции произвести реставрацию, чистку и восстановление утерянных деталей изображения.

### 3. Удалить с изображения шум и небольшие дефекты.

4. Применить к изображению фильтры для размытия, имитации световыхэффектов.

На панели инструментов инструменты ретуширования находятся в одной группе с инструментами рисования:

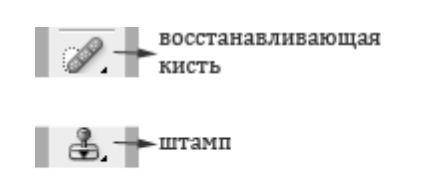

$$
\mathcal{A} \rightarrow \text{aach}
$$

## Рассмотрим их.

#### *Восстанавливающая кисть*

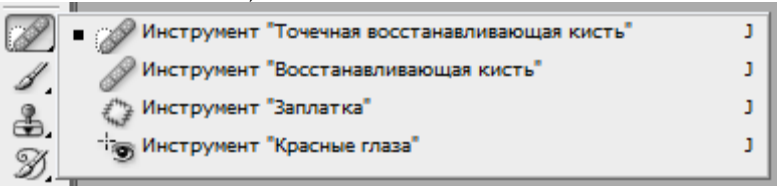

 *Восстанавливающая кисть* – позволяет восстанавливать участки фотографий с помощью взятых за образец сохранившихся фрагментов. Она использует пикселы по образцу изображения или узора и сопоставляет их текстуру, освещение, прозрачность и затенение с соответствующими параметрами исправляемых пикселов.

Пусть у нас есть вот такое изображение:

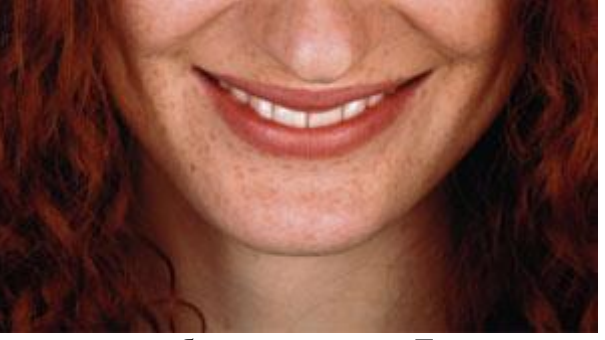

и мы хотим убрать веснушки. Для этого мы:

- возьмем инструмент «Восстанавливающая кисть»;
- подберем на палитре параметров подходящий размер кисти (например, 10 пикселов);
- подведем курсор мыши к участку кожи, где нет веснушек (например, на шее);

 нажмем клавишу «Alt» (курсор станет походить на мишень) и щелкнем, чтобы определить область-источник.

Отпустим клавишу «Alt» и начнем рисовать по веснушкам. Пикселы с «источника» будут передаваться и подгоняться по цвету там где вы рисуете кистью.

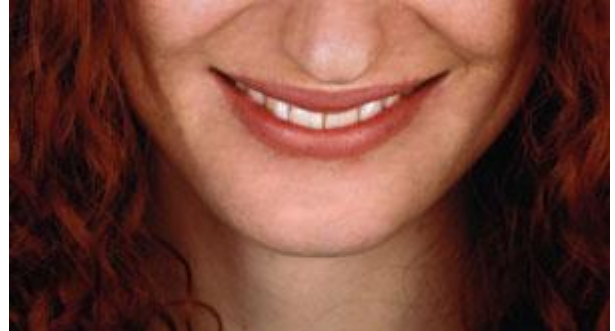

Так можно убирать родинки, царапинки и другие дефекты.

 *Точечная восстанавливающая кисть*– позволяет абсолютно автоматически ретушировать некоторые недостатки фотографий. Действия точечной восстанавливающей кисти аналогичны действиям восстанавливающей кисти, но в отличие от нее не требуется указывать точку, которая используется в качестве образца. Точечная восстанавливающая кисть автоматически выбирает образцы пикселов из области вокруг ретушируемого фрагмента. Пусть у нас есть вот такое изображение:

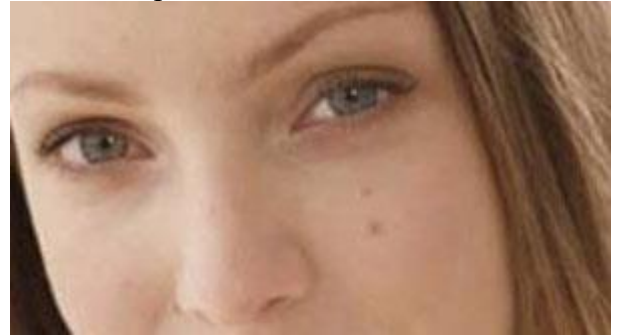

и мы хотим убрать родинки. Для этого мы:

возьмем инструмент «Точечная восстанавливающая кисть»;

подберем на палитре параметров подходящий размер кисти. Рекомендуется выбрать диаметр кисти немного больше восстанавливаемой области, чтобы ее можно было покрыть одним щелчком;

выберем режим «Заменить», зададим тип кисти:

«Соответствие приближения» (по пикселам вокруг границы выделения находится область изображения, которая подходит в качестве заплатки для выделенной области. Если это действие не привело к нужному результату, отмените данное исправление и попробуйте выполнить «Создание текстуры»).

«Создание текстуры» (по пикселам выделенной области создается текстура для исправления области. Если текстура не подошла, попробуйте повторно перетащить ее через исправляемую область).

Щелкнем по области, которую нужно исправить.

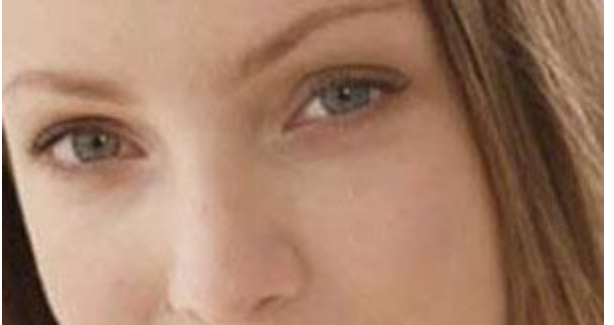

 *Заплатка*– позволяет восстанавливать выделенную область с помощью пикселов другой области (сочетание произвольного выделения и заливки). Пусть у нас есть вот такое изображение:

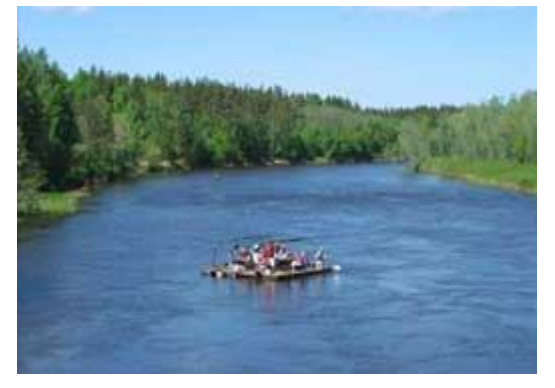

и мы хотим убрать плот из изображения. Для этого мы:

возьмем инструмент «Заплатка»;

курсором мыши выделим область вокруг плота, затем на панели параметров выберем «Источник»;

перетащим границу выделенной области в ту область, из которой следует получить образец (то есть ниже и левее). При отпускании клавиши мыши первоначально выделенная область будет заполнена пикселами образца, то естьводой.

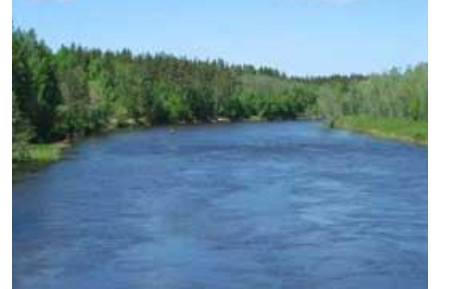

Если в шаге 2 на панели параметров выбрать «Назначение», то перетащите границу выделенной области в ту область, на которую следует поставить заплатку. При отпускании кнопки мыши вновь выделенная область будет заполнена пикселами образца.

Заплатку можно поставить и в виде узора, если выбрать его на панели параметров в качестве источника.

 *Красные глаза* – удаляет эффект «красных глаз», а также белые и зеленые блики на фотографиях, снятых со вспышкой. Пусть у нас есть вот такое изображение:

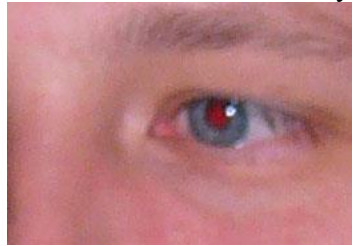

и мы хотим убрать красные глаза. Для этого мы:

возьмем инструмент «Красные глаза»;

щелкнем область, где проявился эффект красных глаз.

Если не удалось добиться нужного эффекта, отмените коррекцию, затем установите на панели параметров значения «Размер зрачка» (увеличение или уменьшение области, которая будет обрабатываться инструментом) и «Величина затемнения» (настройка справляющего затемнения) и снова щелкните.

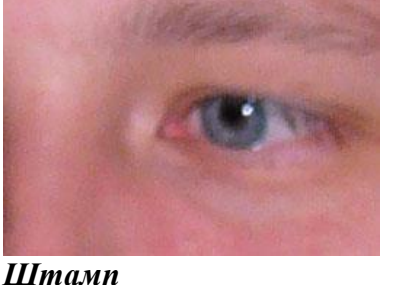

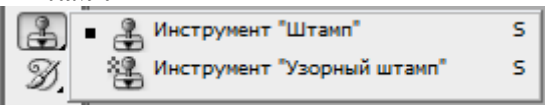

 *Штамп* – предназначен для нанесения одной части изображения поверх другой части изображения. Пусть у нас есть вот такое изображение:

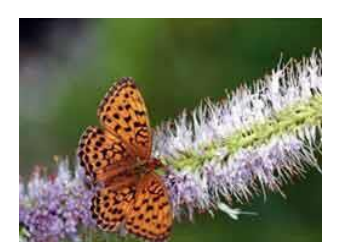

и мы хотим добавить еще одну бабочку. Для этого мы:

возьмем инструмент «Штамп»;

на панели параметров выберем нужную кисть (в данном случае круглую, диаметром 150); подведем курсор мыши так, чтобы бабочка помещалась в след кисти, нажмем «Alt» на клавиатуре и щелкнем мышкой. Образец для клонирования взят.

Переместим мышь туда, где будет клон бабочки и щелкнем.

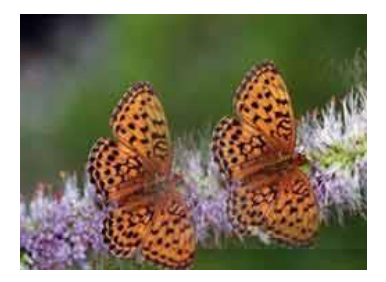

 *Узорный штамп* – позволяет рисовать текстурой, можно рисовать сложные поверхности (человеческую кожу, песок). Пусть у нас есть вот такое изображение песка:

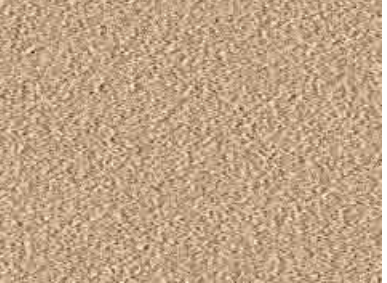

Сначала добавим его в коллекцию узоров. Для этого:

выделим часть изображения песка.

в меню Редактирование -> Определить узор. В открывшемся диалоговом окне зададим имя узора:

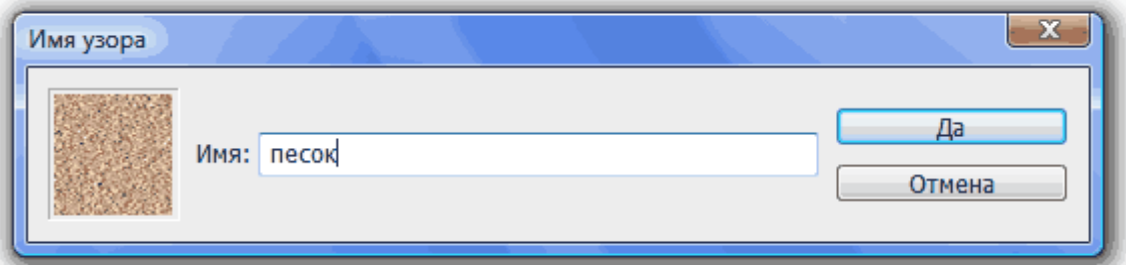

Теперь создадим новый файл (или слой в открытом файле), возьмем инструмент «Узорный штамп», выберем на панели параметров кисть и наш узор «Песок» и что-нибудь нарисуем.

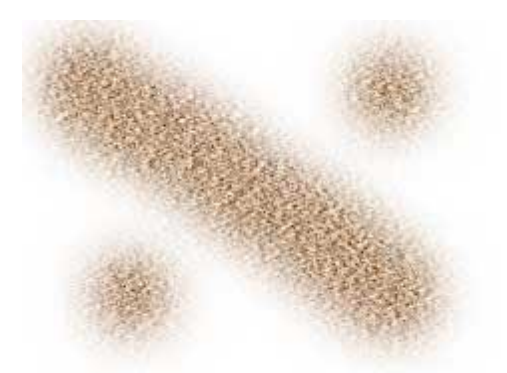

Если на панели параметров поставить флажок у «Эффект», то рисование текстурой будет напоминать импрессионизм.

*Ластик*

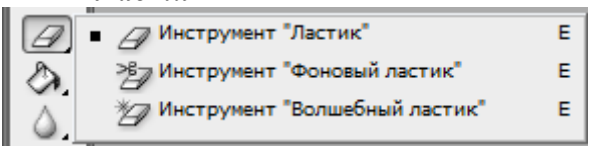

 *Ластик* – стирает излишки наших художеств с изображения (как стирательная резинка). Просто выберите этот инструмент и сотрите им все лишнее (принцип работы такой же, как у инструмента «Кисть»).

 *Фоновый ластик* – предназначен для отделения объекта от фона. Очень удобен для контрастных изображений. Пусть у нас есть вот такое изображение:

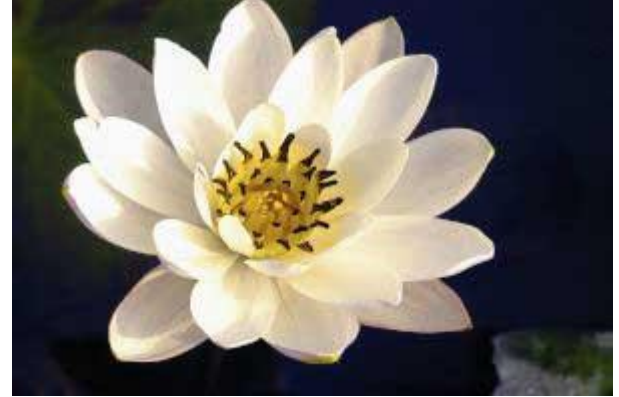

Давайте уберем черный фон. Для этого:

- возьмем инструмент «Фоновый ластик»;
- на панели параметров выберем следующие настройки;

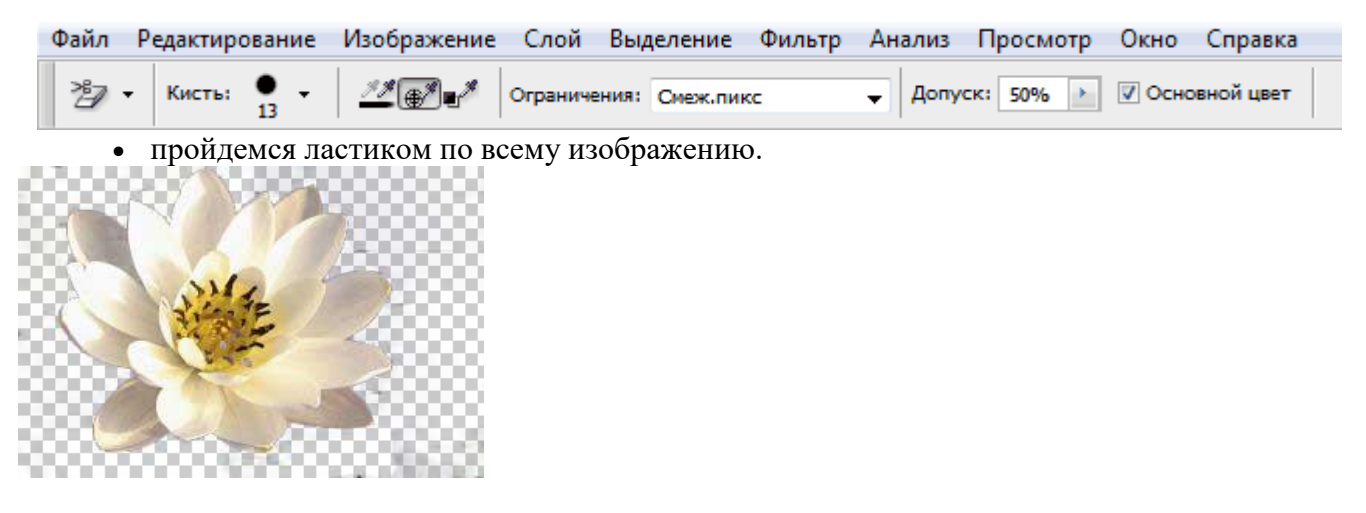

 *Волшебный ластик* – гибрид «Ластика» и «Волшебной палочки». Главное отличие инструмента «Волшебный ластик» – это скорость работы.

Если с «Фоновым ластиком», нам приходилось водить курсором мыши для стирания фона, то в данном случае используется лишь щелчок. Стирает инструмент все пикселы, цвет которых похож на цвет точки, по которой произведен щелчок, при этом существуют параметры, которыми можно ограничивать его работу.

Этим инструментом можно сделать выбранный цвет пикселов частично прозрачными, задав числовое значение параметра прозрачность ниже ста процентов.

Параметр «Допуск» задает диапазон цветов, входящих в спектр действия инструмента: чем выше числовое значение, тем больше цветов может стереть ластик. Чтобы удалить пикселы всего одного цвета, нужно задать числовое значение равное нулю.

Поставьте флажок у «Сглаживание», чтобы сделать переходы между стертыми областями и целым изображением плавными.

Поставьте флажок у «Смежные», чтобы в спектр действия входили только близкорасположенные точки.

Давайте уберем черный фон с предыдущего изображения инструментом «Волшебный ластик». Для этого:

возьмем инструмент «Волшебный ластик»;

 на панели параметров выберем следующие настройки: допуск – 50, непрозрачность – 100, галочки у «Сглаживание» и «Смежные пикселы»;

щелкнем по черному фону.

#### **РАЗДЕЛ 6. УЧЕБНО-МЕТОДИЧЕСКОЕ ОБЕСПЕЧЕНИЕ САМОСТОЯТЕЛЬНОЙ РАБОТЫ ОБУЧАЮЩИХСЯ ПО ДИСЦИПЛИНЕ**

Наряду с чтением лекций и проведением практических занятий неотъемлемым элементом учебного процесса является *самостоятельная работа.* При самостоятельной работе достигается конкретное усвоение учебного материала, развиваются теоретические способности, столь важные для успешной подготовки и защиты выпускной работы обучающегося. Формы самостоятельной работы обучающихся могут быть разнообразными. Самостоятельная работа обучающихся включает: ответы на контрольные вопросы; решение задач; самотестирование. Выполнение всех видов самостоятельной работы увязывается с изучением конкретных тем.

*Таблица 6.1*

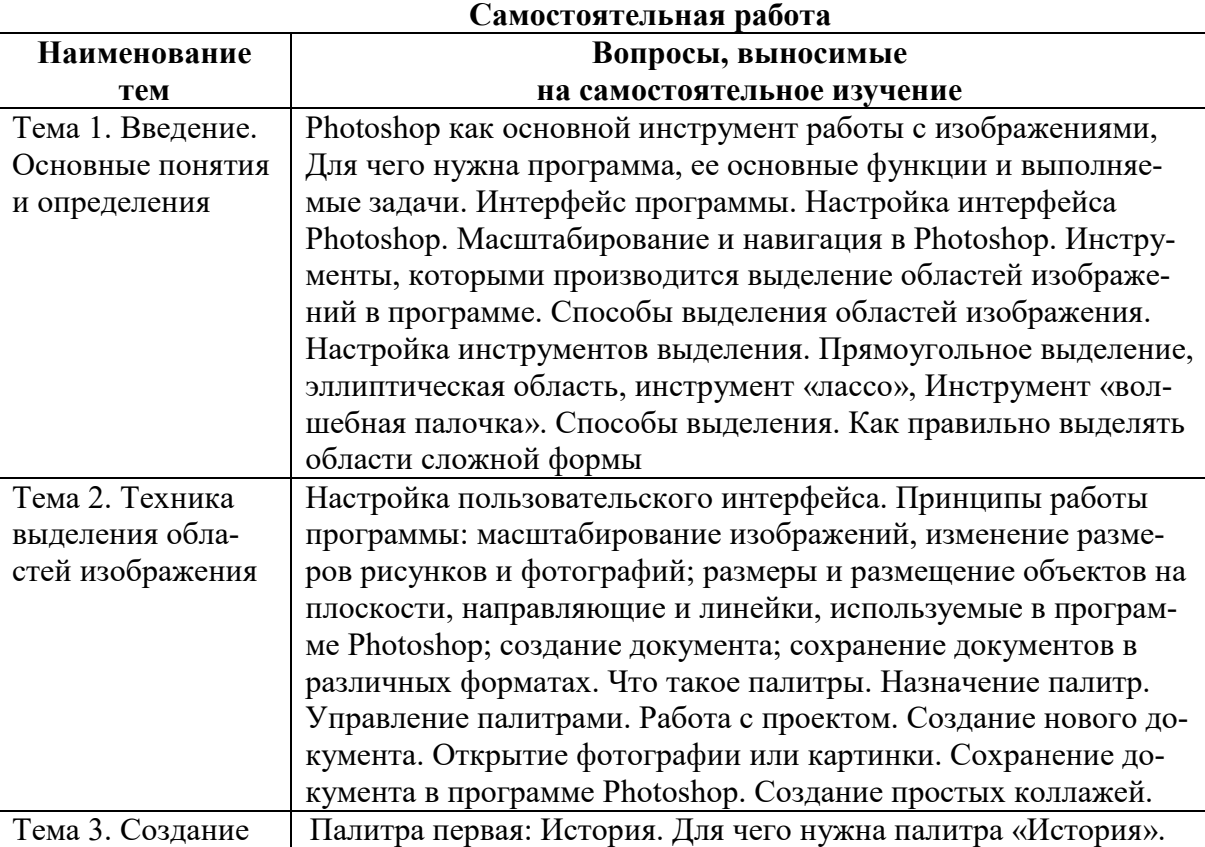

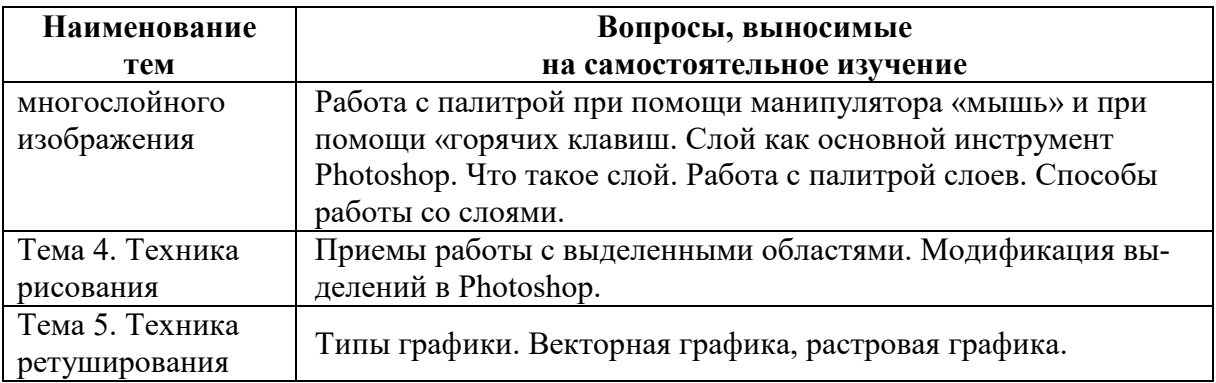

## **6.1. Темы эссе<sup>1</sup>**

- 1. Типы графики.
- 2. Векторная графика, растровая графика.
- 3. Палитра первая: История. Для чего нужна палитра «История».
- 4. Работа с палитрой при помощи манипулятора «мышь» и при помощи «горячих клавиш.
- 5. Слой как основной инструмент Photoshop. Что такое слой.
- 6. Работа с палитрой слоев. Способы работы со слоями.

## **6.2. Примерные задания для самостоятельной работы**

## **ЗАДАНИЕ 1**

## **Магнитное лассо**

- 1. Откройте приложение **Adobe Photoshop.**
- 2. Загрузите файл [http://www.modern-computer.ru/media/source\\_pictures/eagle.zip,](http://www.modern-computer.ru/media/source_pictures/eagle.zip) распакуйте из архива файл Eagle.psd и откройте его в **Adobe Photoshop.**

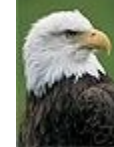

- 3. Увеличьте масштаб изображения до 200–300% и далее работайте с таким масштабом. Для перемещения по изображению используйте палитру **Навигатор** или инструмент **Рука** ...
- 4. Используя инструмент **Магнитное лассо** , выделите отдельные чёрные перья и с помощью инструмента **Заливка** раскрасьте орла в разные цвета.

## **Совет:**

 $\overline{a}$ 

o Цвета заливки выбирайте самостоятельно на палитрах **Цвет** и **Образцы** или в окне **Сборщик цветов**. Это окно можно вызвать двойным щелчком на кнопках установки цвета фона и переднего плана на Палитре инструментов.

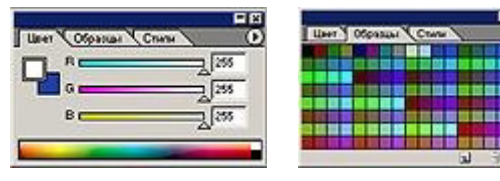

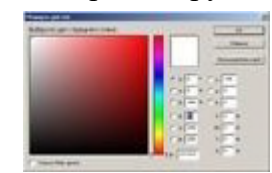

Палитра **Цвет** Палитра **Образцы** Палитра **Сборщик цветов**

- o Если **Заливка** закрашивает слишком много или слишком мало, то отрегулируйте параметр **Чувствительность** (значение должно быть в диапазоне от 0 до 255).
- o Вместо инструмента **Заливка** можно использовать **Кисть** или **Аэрограф** .

<sup>1</sup>Перечень тем не является исчерпывающим. Обучающийся может выбрать иную тему по согласованию с преподавателем.

5. В результате у вас получится птица, больше похожая на попугая, чем на орла. Готовое изображение сохраните в своей папке.

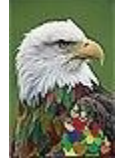

**Готовое изображение**

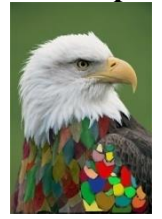

## **ЗАДАНИЕ 2**

## **Раскрашивание фотографии**

- 1. Откройте приложение **Adobe Photoshop**
- 2. Загрузите файл [http://www.modern-computer.ru/media/source\\_pictures/girl-bw.zip,](http://www.modern-computer.ru/media/source_pictures/girl-bw.zip) распакуйте из архива файл girl.jpg и откройте его в **Adobe Photoshop**

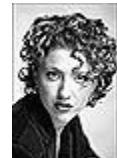

3. Поверх слоя с изображением создайте новый слой командой **Слой ► Новый ► Слой...** (<Ctrl>+<Shift>+<N>) (можно воспользоваться кнопкой **Создать новый слой** , расположенной на палитре **Слои**).

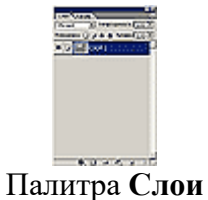

- 4. На палитре **Слои** в выпадающем списке **Установить режим смешивания** установите режим **Цвет**
- 5. Выберите инструмент **Кисть** с твёрдыми краями.

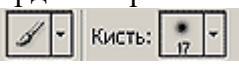

## Настройки Кисти

6. Выбирая необходимые цвета инструментом **Цвета переднего плана и фона**, начните раскрашивать изображение.

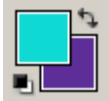

## Инструмент **Цвета переднего плана и фона**

7. Объедините слои командой **Слой ► Выполнить сведение**.Готовое изображение сохраните в своей папке.

**Готовое изображения**

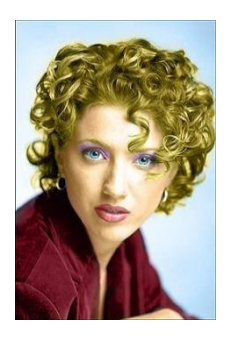

## **РАЗДЕЛ 7. ОЦЕНОЧНЫЕ И МЕТОДИЧЕСКИЕ МАТЕРИАЛЫ ПО ОБРАЗОВАТЕЛЬНОЙ ПРОГРАММЕ (ФОНД ОЦЕНОЧНЫХ СРЕДСТВ) ДЛЯ ПРОВЕДЕНИЯ ТЕКУЩЕГО КОНТРОЛЯ УСПЕВАЕМОСТИ И ПРОМЕЖУТОЧНОЙ АТТЕСТАЦИИ**

**7.1**В процессе освоения учебной дисциплины «Прикладные дисциплины (фотодело, компьютерный дизайн и др.» для оценивания сформированности требуемых компетенций используются оценочные материалы (фонды оценочных средств), представленные в таблице 7.1.

*Таблица 7.1*

#### **ПЛАНИРУЕМЫЕ РЕЗУЛЬТАТЫ ОБУЧЕНИЯ ПО ДИСЦИПЛИНЕ, СООТНЕСЕННЫЕ С ПЛАНИРУЕМЫМИ РЕЗУЛЬТАТАМИ ОСВОЕНИЯ ОБРАЗОВАТЕЛЬНОЙ ПРОГРАММЫ В СООТНОШЕНИИ С ОЦЕНОЧНЫМИ СРЕДСТВАМИ**

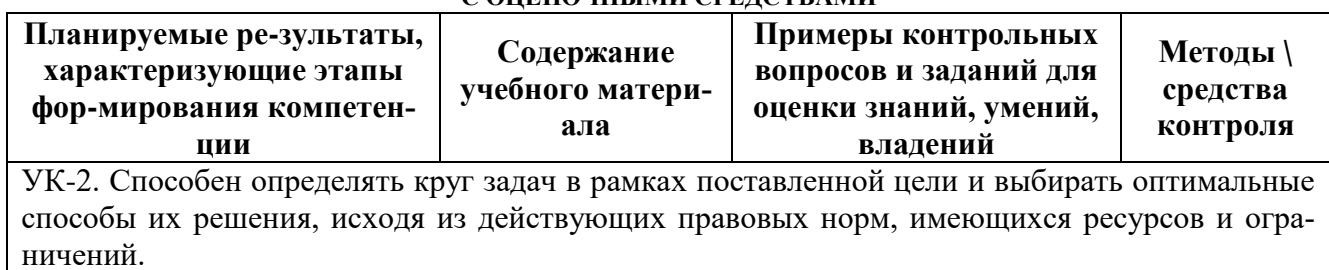

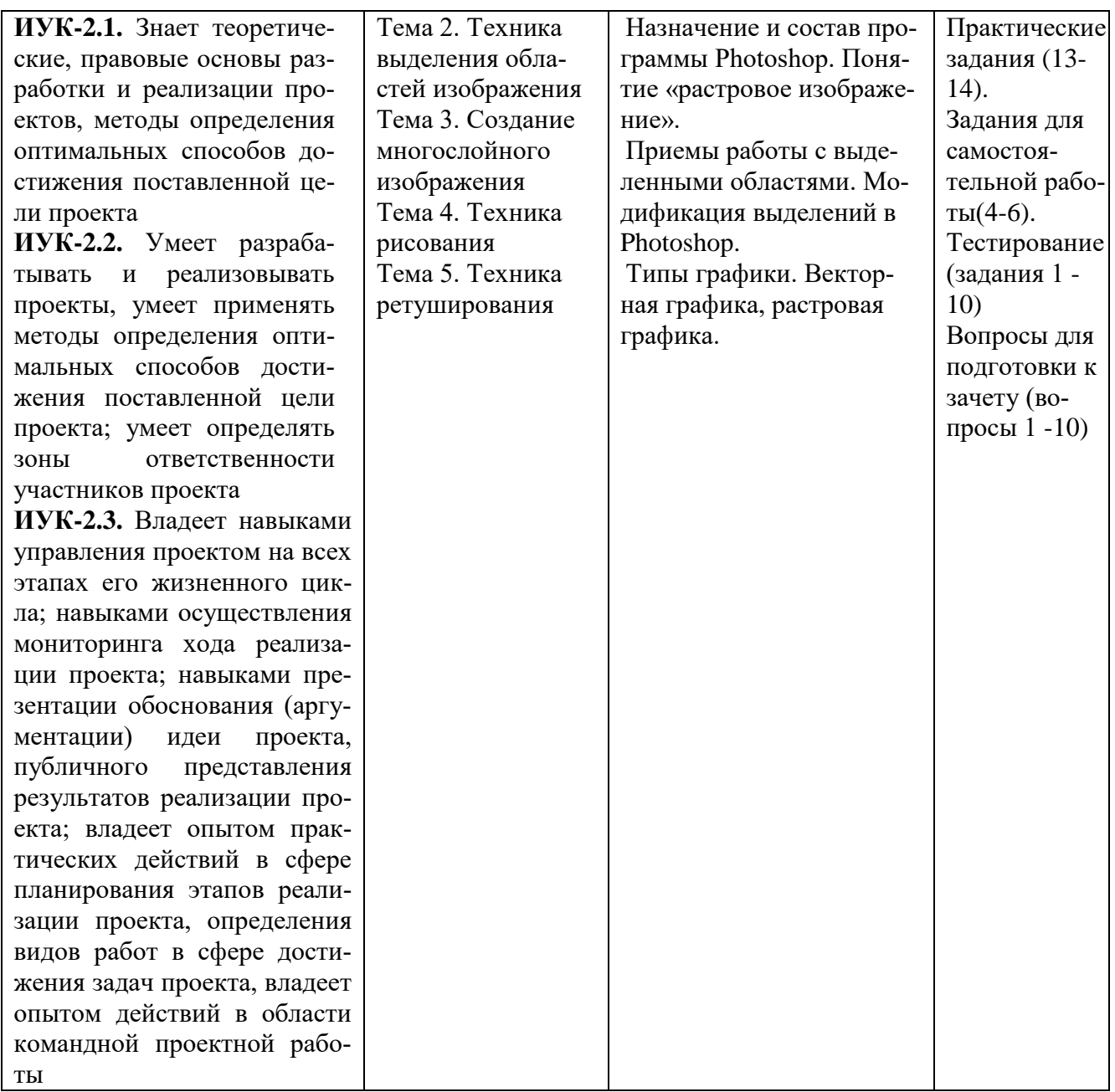

#### **7.2.Перечень вопросов для подготовки к промежуточной аттестации зачету**

- 1. Какой вид графики используется в Photoshop?
- 2. Какое расширение файлов является в Photoshop основным?
- 3. Какой из параметров нельзя выбрать при создании нового изображения?
- 4. Опишите интерфейс Photoshop?
- 5. Опишите изученные инструменты?

6. С помощью какой команды можно изменить размер изображения, находящегося на каком-либо слое?

7. Что такое кадрирование изображения?

8. Каков максимальный размер кисти в фотошопе?

9. Как можно уменьшить размер графического файла .jpg с помощью FS, неизменяя разрешение?

10. Как можно вырезать часть файла (выделив его предварительно) так, чтобы вырезанное оказалось только на новом слое?

11. Есть три слоя. Каждый из них полностью залит определенном цветом. Вокне «Layers» слои расположены сверху вниз в таком порядке: Layer 5(красный), Layer 8 (белый), Layer 1 (синий). Режим смешивания normal. Каким цветом будет залито рабочее окно?

12. В рабочем окне открыта фотография. Что будет, если нажать комбинациюклавиш Shift+Ctrl+U (Desaturate)?

13. На фотографии черная коробка на зеленой траве. Слой, расположенныйниже, залит синим цветом. Что произойдет после следующих операций:Selest/Color/B?

14. Что значит RGB?

15. Открыта фотография. На ней изображено озеро. Создается новый слой, ложится поверх слоя с озером, при этом его Opacity устанавливается на 0,2%.Что визуально изменится на фотографии?

16. Каким фильтром можно наиболее быстро немного увеличить резкость фотографии?

17. С помощью какого инструмента PS можно в автоматическом режиме сделать панораму из нескольких фото?

18. Как можно вдвое уменьшить разрешение фотографии?

19. Каким инструментом чаще всего пользуются для быстрого ретушированияпроблемных частей кожи на фотографиях?

## **7.3. Примерные тестовые задания для контроля (мониторинга) качества усвоения материала в т.ч. в рамках рубежного контроля знаний**<sup>2</sup>

1. Что находится в окне изображения?

А) само редактируемое изображение, с которым вы непосредственно работаете

В) картинка

С) применяемые инструменты

- 2. Панель инструментов содержит: А) часто применяемые инструменты
- В) редко применяемые инструменты
- С) несколько вкладок
- 3. Пиксел это:
- А) точка, которая имеет три параметра
- В) цветной прямоугольник
- С) точка, которая имеет два параметра: первый заполнена или нет, второй цвет
- 4. Что позволяет делать следующий инструмент Move (Двигать)?
- А) перемещать всевозможные объекты
- В) копировать

 $\overline{a}$ 

- С) перемещать только определенные программой объекты
- 5. Инструмент Lasso (Лассо) позволяет:
- А) выделить обведенную область
- В) переместить объекты
- С) позволяет определить цвет
- 6. Инструмент Magnetik Lasso (Магнитное Лассо) используется для:
- А) выделения любых участков изображения
- В) выделения контрастных участков изображения
- С) перемещения каких-либо участков изображения
- 7. Magic Wand (Волшебная палочка) выделяет:
- А) область пикселов, разных по цвету
- В) область пикселов, близких по цвету
- С) область пикселов, близких по цвету, позволяет перемещать выделенные области
- 8. Crop (Обрезание) с помощью этого инструмента можно:
- А) обрезать изображение до выделенной области

<sup>2</sup>Рубежный контроль знаний проводится для обучающихся очной формы обучения и оценивается по шкале «зачтено»\»незачтено»

- В) переместить изображение
- С) выделить контрастные участки изображения
- 9. Режим Quick Mask (Быстрая Маска) позволяет:
- А) редактировать существующее выделение
- В) маскировать часть изображения
- С) вырезать часть изображения
- D) создавать новое выделение
- 10. Настройка Quick Mask (Быстрая маска) предполагает:
- А) выбор цвета имитации маскированной области
- В) размытие границ выделенной области
- 11. Инструмент Eyedropper (Пипетка):
- А) берет пробы цветов изображения
- В) настраивает цвета в изображении
- С) заливает область выбранным цветом
- 12. Что такое пиксел цифрового растрового изображения?
- А) мельчайший элемент растрового изображения
- В) точка краски на бумаге при печати изображения
- 13. Какую информацию содержит пиксел растрового изображения?
- А) данные о цвете точки изображения
- В) данные о разрешении монитора
- 14. Глубина цвета цифрового изображения определяется:
- А) количеством битов, выделенных для описания цвета пикселя
- В) режимом работы монитора и видеокарты компьютера.

## **7.4. Описание показателей и критериев оценивания сформированности компетенций на различных этапах их формирования; шкалы и процедуры оценивания**

#### **7.4.1. Вопросов и заданий для текущей и промежуточной аттестации**

При оценке знаний учитывается уровень сформированности компетенций:

- 1. Уровень усвоения теоретических положений дисциплины, правильность формулировки основных понятий и закономерностей.
- 2. Уровень знания фактического материала в объеме программы.
- 3. Логика, структура и грамотность изложения вопроса.
- 4. Умение связать теорию с практикой.
- 5. Умение делать обобщения, выводы.

*Таблица 7.4.1.1*

#### **Шкала оценивания на зачете**

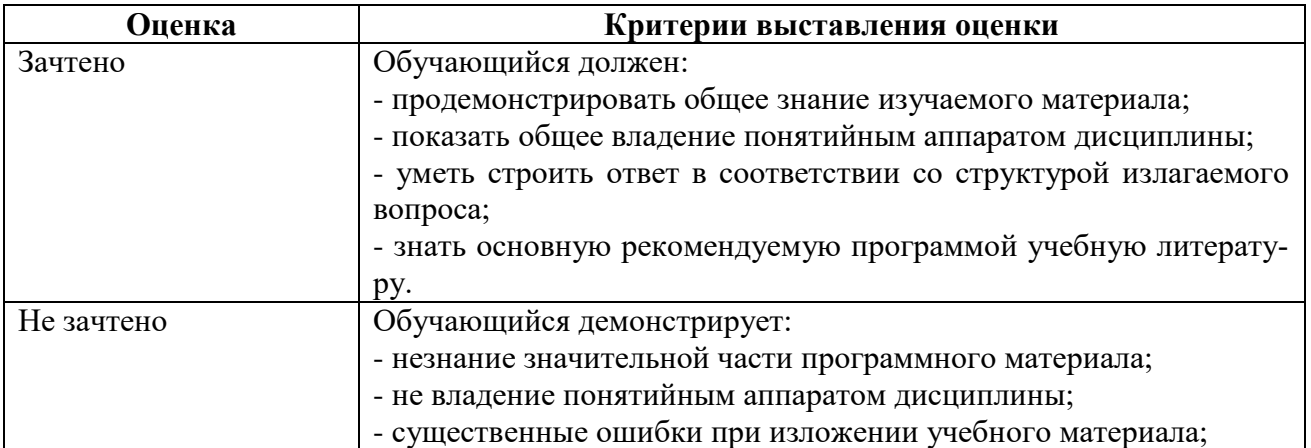

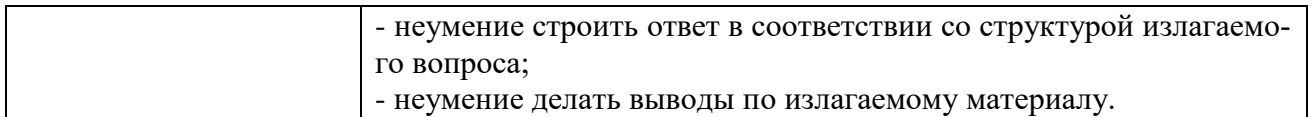

*Таблица 7.4.1.2*

#### **Шкала оценивания на рубежном контроле**

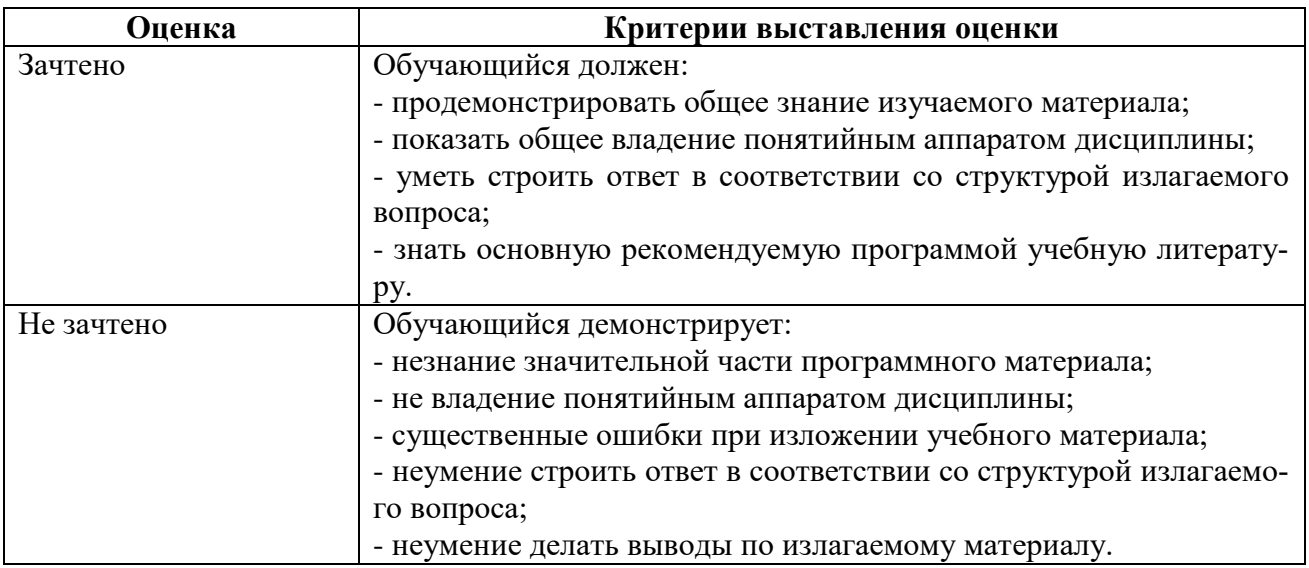

## **7.4.2. Письменной работы (эссе)**

При оценке учитывается:

- 1. Правильность оформления.
- 2. Уровень сформированности компетенций.
- 3. Уровень усвоения теоретических положений дисциплины, правильность формулировки ос-
- новных понятий и закономерностей.
- 4. Уровень знания фактического материала в объеме программы.
- 5. Логика, структура и грамотность изложения письменной работы.
- 6. Полнота изложения материала (раскрытие всех вопросов)
- 7.Использование необходимых источников.
- 8. Умение связать теорию с практикой.
- 9. Умение делать обобщения, выводы.

*Таблица* 7.*4.2.1*

## **Шкала оценивания эссе**

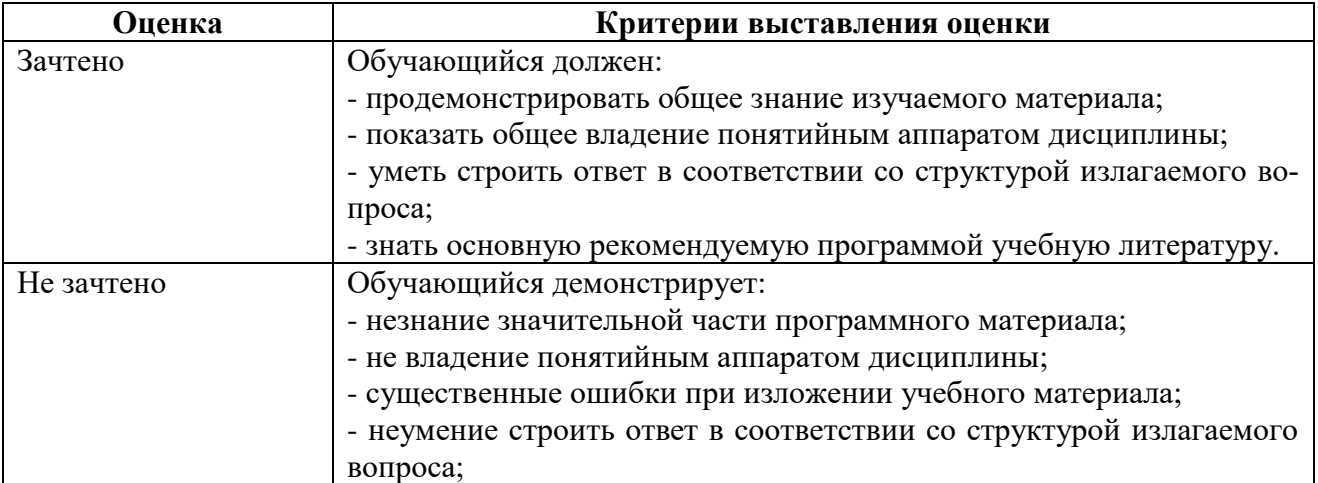

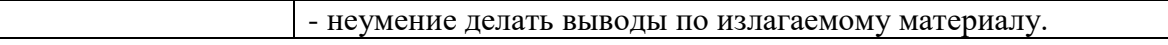

## **7.4.3. Тестирование**

**Шкала оценивания**

*Таблица 7.4.3*

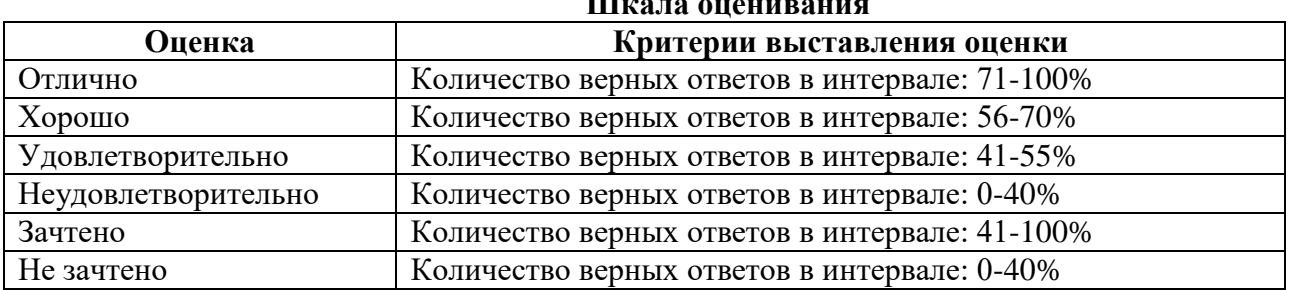

## **7.5. МЕТОДИЧЕСКИЕ МАТЕРИАЛЫ, ОПРЕДЕЛЯЮЩИЕ ПРОЦЕДУРЫ ОЦЕНИВАНИЯ ЗНАНИЙ, УМЕНИЙ, НАВЫКОВ И (ИЛИ) ОПЫТА ДЕЯТЕЛЬНОСТИ, ХАРАКТЕРИЗУЮЩИХ ЭТАПЫ ФОРМИРОВАНИЯ КОМПЕТЕНЦИЙ**.

*Качество знаний* характеризуется способностью обучающегося точно, структурированно и уместно воспроизводить информацию, полученную в процессе освоения дисциплины, в том виде, в котором она была изложена в учебном издании или преподавателем.

*Умения*, как правило, формируются на занятиях семинарского типа. Задания, направленные на оценку умений, в значительной степени требуют от обучающегося проявления стереотипности мышления, т.е. способности выполнить работу по образцам, с которыми он работал в процессе обучения. Преподаватель же оценивает своевременность и правильность выполнения задания.

*Навыки* - это умения, развитые и закрепленные осознанным самостоятельным трудом. Навыки формируются при самостоятельном выполнении обучающимися практико ориентированных заданий, моделирующих решение им производственных и социокультурных задач в соответствующей области профессиональной деятельности, как правило, при выполнении домашних заданий, курсовых проектов (работ), научно-исследовательских работ, прохождении практик, при работе индивидуально или в составе группы и т.д. При этом обучающийся поставлен в условия, когда он вынужден самостоятельно (творчески) искать пути и средства для разрешения поставленных задач, самостоятельно планировать свою работу и анализировать ее результаты, принимать определенные решения в рамках своих полномочий, самостоятельно выбирать аргументацию и нести ответственность за проделанную работу, т.е. проявить владение навыками. Взаимодействие с преподавателем осуществляется периодически по завершению определенных этапов работы и проходит в виде консультаций. При оценке владения навыками преподавателем оценивается не только правильность решения выполненного задания, но и способность (готовность) обучающегося решать подобные практико-ориентированные задания самостоятельно (в перспективе за стенами вуза) и, главным образом, способность обучающегося обосновывать и аргументировать свои решения и предложения.

*Устный опрос* - это процедура, организованная как специальная беседа преподавателя с группой обучающихся (фронтальный опрос) или с отдельными обучающимися (индивидуальный опрос) с целью оценки сформированности у них основных понятий и усвоения учебного материала.

*Тесты* являются простейшей форма контроля, направленная на проверку владения терминологическим аппаратом, современными информационными технологиями и конкретными знаниями в области фундаментальных и прикладных дисциплин. Тест может предоставлять возможность выбора из перечня ответов; один или несколько правильных ответов.

*Семинарские занятия* - Основное назначение семинарских занятий по дисциплине – обеспечить глубокое усвоение обучающимися материалов лекций, прививать навыки самостоятель-

ной работы с литературой, воспитывать умение находить оптимальные решения в условиях изменяющихся отношений, формировать современное профессиональное мышление обучающихся. На семинарских занятиях преподаватель проверяет выполнение самостоятельных заданий и качество усвоения знаний.

## **РАЗДЕЛ 8. МЕТОДИЧЕСКИЕ УКАЗАНИЯ ДЛЯ ОБУЧАЮЩИХСЯ ПО ОСВОЕНИЮ ДИСЦИПЛИНЫ**

#### *8.1. Методические рекомендации по написанию эссе*

*Эссе*(от французского essai – опыт, набросок) – жанр научно-публицистической литературы, сочетающей подчеркнуто-индивидуальную позицию автора по конкретной проблеме.

Главными особенностями, которые характеризуют эссе, являются следующие положения:

 собственная позиция обязательно должна быть аргументирована и подкреплена ссылками на источники международного права, авторитетные точки зрениями и базироваться на фундаментальной науке. Небольшой объем (4–6 страниц), с оформленным списком литературы и сносками на ее использование;

 стиль изложения – научно-исследовательский, требующий четкой, последовательной и логичной системы доказательств; может отличаться образностью, оригинальностью, афористичностью, свободным лексическим составом языка;

 исследование ограничивается четкой, лаконичной проблемой с выявлением противоречий и разрешением этих противоречий в данной работе.

#### *8.2. Методические рекомендации по использованию кейсов*

*Кейс-метод (Casestudy*) – метод анализа реальной международной ситуации, описание которой одновременно отражает не только какую-либо практическую проблему, но и актуализирует определенный комплекс знаний, который необходимо усвоить при разрешении данной проблемы. При этом сама проблема не имеет однозначных решений.

Кейс как метод оценки компетенций должен удовлетворять следующим требованиям:

- соответствовать четко поставленной цели создания;
- иметь междисциплинарный характер;
- иметь достаточный объем первичных и статистических данных;

 иметь соответствующий уровень сложности, иллюстрировать типичные ситуации, иметь актуальную проблему, позволяющую применить разнообразные методы анализа при поиске решения, иметь несколько решений.

Кейс-метод оказывает содействие развитию умения решать проблемы с учетом конкретных условий и при наличии фактической информации. Он развивает такие квалификационные характеристики, как способность к проведению анализа и диагностики проблем, умение четко формулировать и высказывать свою позицию, умение общаться, дискутировать, воспринимать и оценивать информацию, которая поступает в вербальной и невербальной форме.

#### *8.3. Требования к компетентностно-ориентированным заданиям для демонстрации выполнения профессиональных задач*

Компетентностно-ориентированное задание – это всегда практическое задание, выполнение которого нацелено на демонстрирование доказательств наличия у обучающихся универсальных, общепрофессиональных и профессиональных компетенций, знаний, умений, необходимых для будущей профессиональной деятельности.

Компетентностно-ориентированные задания бывают разных видов:

 направленные на подготовку конкретного практико-ориентированного продукта (анализ проектов международных документов, критика, разработка схем и др.);

 аналитического и диагностического характера, направленные на анализ различных аспектов и проблем международных отношений (анализ внешнеполитической ситуации, деятельности международной организации, анализ международной практики и т. п.);

 связанные с выполнением основных профессиональных функций (выполнение конкретных действий в рамках вида профессиональной деятельности, например формулирование целей миссии, и т. п.).

#### **РАЗДЕЛ 9. УЧЕБНО-МЕТОДИЧЕСКОЕ И ИНФОРМАЦИОННОЕ ОБЕСПЕЧЕНИЕ ДИСЦИПЛИНЫ**

#### *Основная литература<sup>3</sup>*

Овчинникова Р.Ю. Дизайн в рекламе. Основы графического проектирования [Электронный ресурс] : учебное пособие для студентов вузов, обучающихся по специальностям 070601 «Дизайн», 032401 «Реклама» / Р.Ю. Овчиннико-ва. — Электрон. текстовые данные. — М. : ЮНИТИ-ДАНА, 2017. — 239 c.– ЭБС «IPRsmart». — 978-5-238-01525-5. — Режим доступа: <http://www.iprbookshop.ru/74886.html>

Зиновьева, Е. А. Компьютерный дизайн. Векторная графика [Электрон-ный ресурс] : учебно-методическое пособие / Е. А. Зиновьева. — Электрон. текстовые данные. — Екатеринбург : Уральский федеральный университет, ЭБС АСВ, 2016. — 116 c. — 978-5-7996-1699-1. — Режим доступа:<http://www.iprbookshop.ru/68251.html>

Макарова Т.В. Веб-дизайн [Электронный ресурс] : учебное пособие / Т.В. Макарова. — Электрон. текстовые данные. — Омск: Омский государ-ственный технический университет, 2015. — 148 c.– ЭБС «IPRsmart». — 978-5-8149-2075-1. — Режим доступа: <http://www.iprbookshop.ru/58086.html>

#### *Дополнительная литература<sup>4</sup>*

 Корконосенко С.Г. Теория журналистики. Моделирование и применение [Электронный ресурс] : учебное пособие / С.Г. Корконосенко. — Электрон.текстовые данные. — М. : Логос, 2015. — 248 c.- ЭБС «IPRsmart».— 978-5-98704-471-1. — Режим доступа: <http://www.iprbookshop.ru/51641.html>

## **Перечень информационных технологий, используемых при осуществлении образовательного процесса по дисциплине**

## *Интернет-ресурсы, современные профессиональные базы данных, информационносправочные и поисковые системы*

ЭБС IPRsmart [http://www.iprbookshop.ru](http://www.iprbookshop.ru/)

УМО по классическому университетскому образованию России [http://www.umo.msu.ru](http://www.umo.msu.ru/)

Министерство образования и науки Российской Федерации [http://mon.gov.ru](http://mon.gov.ru/)

Правотека.ру. – Б.г. – [Доступ к данным: открытый. –](http://lib.udsu.ru/index.php?mdl=show_iias&id=4667822) Режим доступа : <http://www.pravoteka.ru/>

[Российская национальная библиотека. –](http://lib.udsu.ru/index.php?mdl=show_iias&id=4667765) Б.г. – Доступ к данным: Открытый. – Режим до[ступа :](http://lib.udsu.ru/index.php?mdl=show_iias&id=4667765) <http://www.nlr.ru/>

[Электронная библиотека Gaudeamus : бесплатные полнотекстовые pdf-учебники студен](http://lib.udsu.ru/index.php?mdl=show_iias&id=4667795)там. – Б.г. – [Доступ к данным: открытый. –](http://lib.udsu.ru/index.php?mdl=show_iias&id=4667795) Режим доступа : <http://www.gaudeamus.omskcity.com/>

[Электронная образовательная библиотека IQlib. –](http://lib.udsu.ru/index.php?mdl=show_iias&id=4667775) Б.г. – Доступ к данным: открытый. – [Режим доступа :](http://lib.udsu.ru/index.php?mdl=show_iias&id=4667775) <http://www.iqlib.ru/>

#### **Комплект лицензионного программного обеспечения**

 $\overline{a}$ 

Microsoft Open Value Subscription для решений Education Solutions № Tr000544893 от 21.10.2020 г. MDE Windows, Microsoft Office и Office Web Apps. (срок действия до 01.11.2023 г.)

Антивирусное программное обеспечение ESET NOD32 Antivirus Business Edition договор № ИС00-006348 от 14.10.2022 г. (срок действия до 13.10.2025 г.)

Программное обеспечение «Мираполис» система вебинаров - Лицензионный договор 244/09/16-к от 15.09.2016 (Спецификация к Лицензионному договору 244/09/16-к от 15.09.2016, от 11.05.2022 г.) (срок действия до 10.07.2023 г.)

Электронная информационно-образовательная среда «1С: Университет» договор от 10.09.2018 г. №ПРКТ-18281 (бессрочно)

Информационная система «ПервыйБит» сублицензионный договор от 06.11.2015 г. №009/061115/003 (бессрочно)

Система тестирования Indigo лицензионное соглашение (Договор) от 08.11.2018 г. №Д-54792 (бессрочно)

Информационно-поисковая система «Консультант Плюс» - договор об информационно поддержке от 26.12.2014, (бессрочно)

Электронно-библиотечная система IPRsmart лицензионный договор от 01.09.2022 г. №9489/22С (срок действия до 31.08.2024 г.)

Научная электронная библиотека eLIBRARY лицензионный договор SCIENC INDEX № SIO -3079/2022 от 12.01.2022 г. (срок действия до 27.01.2024 г.)

#### **Свободно распространяемое программное обеспечение**

Комплект онлайн сервисов GNU ImageManipulationProgram, свободно распространяемое программное обеспечение

#### *Программное обеспечение отечественного производства*:

Программное обеспечение «Мираполис» система вебинаров - Лицензионный договор 244/09/16-к от 15.09.2016 (Спецификация к Лицензионному договору 244/09/16-к от 15.09.2016, от 11.05.2022 г.) (срок действия до 10.07.2023 г.)

Электронная информационно-образовательная среда «1С: Университет» договор от 10.09.2018 г. №ПРКТ-18281 (бессрочно)

Информационная система «ПервыйБит» сублицензионный договор от 06.11.2015 г. №009/061115/003 (бессрочно)

Система тестирования Indigo лицензионное соглашение (Договор) от 08.11.2018 г. №Д-54792 (бессрочно)

Информационно-поисковая система «Консультант Плюс» - договор об информационно поддержке от 26.12.2014, (бессрочно)

Электронно-библиотечная система IPRsmart лицензионный договор от 01.09.2022 г. №9489/22С (срок действия до 31.08.2024 г.)

Научная электронная библиотека eLIBRARY лицензионный договор SCIENC INDEX № SIO -3079/2022 от 12.01.2022 г. (срок действия до 27.01.2024 г.)

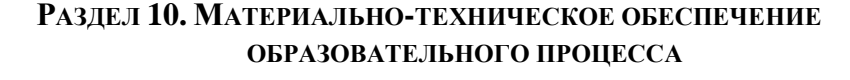

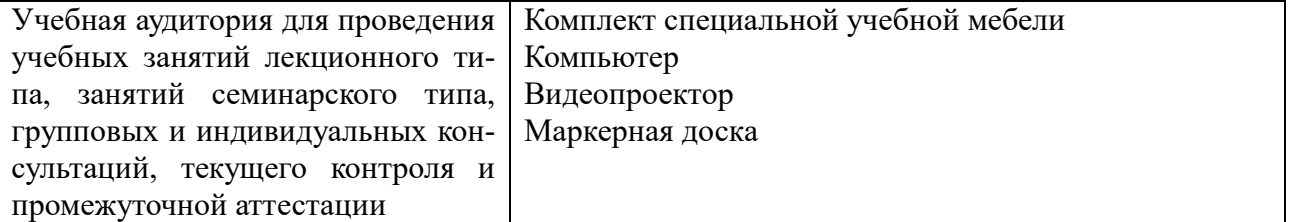

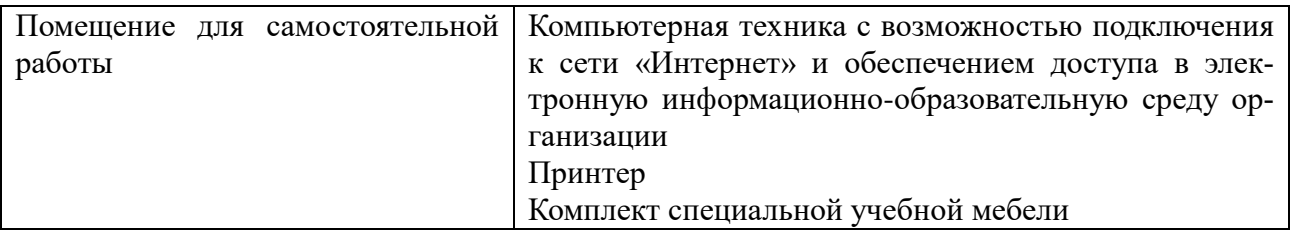